# Access Master Controller

User's Manual

V1.0.1

#### Mandatory actions to be taken towards cybersecurity

#### 1. Change Passwords and Use Strong Passwords:

The number one reason systems get "hacked" is due to having weak or default passwords. It is recommended to change default passwords immediately and choose a strong password whenever possible. A strong password should be made up of at least 8 characters and a combination of special characters, numbers, and upper and lower case letters.

#### 2. Update Firmware

As is standard procedure in the tech-industry, we recommend keeping NVR, DVR, and IP camera firmware up-to-date to ensure the system is current with the latest security patches and fixes.

#### "Nice to have" recommendations to improve your network security

#### 1. Change Passwords Regularly

Regularly change the credentials to your devices to help ensure that only authorized users are able to access the system.

#### 2. Change Default HTTP and TCP Ports:

• Change default HTTP and TCP ports for systems. These are the two ports used to communicate and to view video feeds remotely.

• These ports can be changed to any set of numbers between 1025-65535. Avoiding the default ports reduces the risk of outsiders being able to guess which ports you are using.

#### 3. Enable HTTPS/SSL:

Set up an SSL Certificate to enable HTTPS. This will encrypt all communication between your devices and recorder.

#### 4. Enable IP Filter:

Enabling your IP filter will prevent everyone, except those with specified IP addresses, from accessing the system.

#### 5. Change ONVIF Password:

On older IP Camera firmware, the ONVIF password does not change when you change the system's credentials. You will need to either update the camera's firmware to the latest revision or manually change the ONVIF password.

#### 6. Forward Only Ports You Need:

• Only forward the HTTP and TCP ports that you need to use. Do not forward a huge range of numbers to the device. Do not DMZ the device's IP address.

• You do not need to forward any ports for individual cameras if they are all connected to a recorder on site; just the NVR is needed.

#### 7. Disable Auto-Login on Smart PSS:

Those using Smart PSS to view their system and on a computer that is used by multiple people should disable auto-login. This adds a layer of security to prevent users without the appropriate credentials from accessing the system.

#### 8. Use a Different Username and Password for Smart PSS:

In the event that your social media, bank, email, etc. account is compromised, you would not want someone collecting those passwords and trying them out on your video surveillance system. Using a different username and password for your security system will make it more difficult for someone to guess their way into your system.

#### 9. Limit Features of Guest Accounts:

If your system is set up for multiple users, ensure that each user only has rights to features and functions they need to use to perform their job.

#### 10. UPnP:

• UPnP will automatically try to forward ports in your router or modem. Normally this would be a good thing. However, if your system automatically forwards the ports and you leave the credentials defaulted, you may end up with unwanted visitors.

• If you manually forwarded the HTTP and TCP ports in your router/modem, this feature should be turned off regardless. Disabling UPnP is recommended when the function is not used in real applications.

#### 11. SNMP:

Disable SNMP if you are not using it. If you are using SNMP, you should do so only temporarily, for tracing and testing purposes only.

#### 12. Multicast:

Multicast is used to share video streams between two recorders. Currently there are no known issues involving Multicast, but if you are not using this feature, deactivation can enhance your network security.

#### 13. Check the Log:

If you suspect that someone has gained unauthorized access to your system, you can check the system log. The system log will show you which IP addresses were used to login to your system and what was accessed.

#### 14. Physically Lock Down the Device:

Ideally, you want to prevent any unauthorized physical access to your system. The best way to achieve this is to install the recorder in a lockbox, locking server rack, or in a room that is behind a lock and key.

#### 15. Connect IP Cameras to the PoE Ports on the Back of an NVR:

Cameras connected to the PoE ports on the back of an NVR are isolated from the outside world and cannot be accessed directly.

#### 16. Isolate NVR and IP Camera Network

The network your NVR and IP camera resides on should not be the same network as your public computer network. This will prevent any visitors or unwanted guests from getting access to the same network the security system needs in order to function properly.

### General

This document elaborates on structure, installation, wiring and WEB operation of access master controller.

### Safety Instructions

The following categorized signal words with defined meaning might appear in the Manual.

| Signal Words | Meaning                                                                                                    |
|--------------|----------------------------------------------------------------------------------------------------|
|              | Indicates a high potential hazard which, if not avoided, will result in death or serious injury.                                          |
|              | Indicates a medium or low potential hazard which, if not avoided, could result in slight or moderate injury.                              |
|              | Indicates a potential risk which, if not avoided, could result in property damage, data loss, lower performance, or unpredictable result. |
| OTIPS        | Provides methods to help you solve a problem or save you time.                                                                            |
|              | Provides additional information as the emphasis and supplement to the text.                                                               |

#### **Revision Record**

| No. | Version No. | Revision Content              | Release Date |
|-----|-------------|-------------------------------|--------------|
| 1   | V1.0.0      | First release                 | 2017.10.30   |
| 2   | V1.0.1      | Add privacy protection notice | 2018.05.23   |

### **Privacy Protection Notice**

As the device user or data controller, you might collect personal data of others' such as face, fingerprints, car plate number, Email address, phone number, GPS and so on. You need to be in compliance with the local privacy protection laws and regulations to protect the legitimate rights and interests of other people by implementing measures include but not limited to: providing clear and visible identification to inform data subject the existence of surveillance area and providing related contact.

### About the Manual

• The Manual is for reference only. If there is inconsistency between the Manual and the actual

product, the actual product shall prevail.

- We are not liable for any loss caused by the operations that do not comply with the Manual.
- The Manual would be updated according to the latest laws and regulations of related regions. For detailed information, see the paper User's Manual, CD-ROM, QR code or our official website. If there is inconsistency between paper User's Manual and the electronic version, the electronic version shall prevail.
- All the designs and software are subject to change without prior written notice. The product updates might cause some differences between the actual product and the Manual. Please contact the customer service for the latest program and supplementary documentation.
- There still might be deviation in technical data, functions and operations description, or errors in print. If there is any doubt or dispute, please refer to our final explanation.
- Upgrade the reader software or try other mainstream reader software if the Guide (in PDF format) cannot be opened.
- All trademarks, registered trademarks and the company names in the Manual are the properties of their respective owners.
- Please visit our website, contact the supplier or customer service if there is any problem occurred when using the device.
- If there is any uncertainty or controversy, please refer to our final explanation.

# **Important Safeguards and Warnings**

The following description is the correct application method of the device. Please read the manual carefully before use, in order to prevent danger and property loss. Strictly conform to the manual during application and keep it properly after reading.

### **Operating Requirement**

- Please don't place and install the device in an area exposed to direct sunlight or near heat generating device.
- Please don't install the device in a humid, dusty or fuliginous area.
- Please keep its horizontal installation, or install it at stable places, and prevent it from falling.
- Please don't drip or splash liquids onto the device; don't put on the device anything filled with liquids, in order to prevent liquids from flowing into the device.
- Please install the device at well-ventilated places; don't block its ventilation opening.
- Use the device only within rated input and output range.
- Please don't dismantle the device arbitrarily.
- Please transport, use and store the device within allowed humidity and temperature range.

#### **Power Requirement**

- Please make sure to use batteries according to requirements; otherwise, it may result in fire, explosion or burning risks of batteries!
- To replace batteries, only the same type of batteries can be used!
- The product shall use electric cables (power cables) recommended by this area, which shall be used within its rated specification!
- Please use standard power adapter matched with the device; otherwise, the resulting personal injury or device damage shall be borne by the user.
- Please use power supply that meets SELV (safety extra low voltage) requirements, and supply power with rated voltage that conforms to Limited Power Source in IEC60950-1. For specific power supply requirements, please refer to device labels.
- Products with category I structure shall be connected to grid power output socket, which is equipped with protective grounding.
- Appliance coupler is a disconnecting device. During normal use, please keep an angle that facilitates operation.

# **Table of Contents**

| С   | Cybersecurity Recommendations                     | II  |
|-----|---------------------------------------------------|-----|
| F   | Foreword                                          | V   |
| Ir  | mportant Safeguards and Warnings                  | VII |
| 1   | Overview                                          | 10  |
|     | 1.1 Functional Feature                            | 10  |
|     | 1.2 External Dimension                            | 11  |
| 2   | Installation Guide                                | 12  |
|     | 2.1 System Structure                              | 12  |
|     | 2.2 Device Installation                           | 13  |
|     | 2.3 Wiring Diagram                                | 13  |
|     | 2.3.1 Wiring Description of CAN Bus               | 14  |
|     | 2.3.2 Wiring Description of External Alarm Input  | 15  |
|     | 2.3.3 Wiring Description of External Alarm Output | 16  |
|     | 2.3.4 Wiring Description of Reader                | 17  |
|     | 2.3.5 Wiring Description of Lock                  | 17  |
|     | 2.3.6 Wiring Description of Exit Button           | 18  |
|     | 2.3.7 Wiring Description of Door Sensor           | 19  |
|     | 2.4 DIP Switch                                    | 20  |
|     | 2.5 Reboot                                        | 21  |
| 3 \ | WEB Configuration                                 | 22  |
|     | 3.1 Initialization                                |     |
|     | <b>3.2</b> Login                                  |     |
|     | 3.3 Reset Password                                |     |
|     | 3.4 Manage Access Controller                      |     |
|     | 3.4.1 Add                                         |     |
|     | 3.4.2 Modify                                      |     |
|     | 3.4.3 Delete                                      |     |
|     | 3.4.4 Upgrade                                     |     |
|     | 3.4.5 Check Time                                  |     |
|     | 3.4.6 Synchronize Log                             |     |
|     | 3.4.7 Query                                       |     |
|     | 3.5 Set Door Parameters                           |     |
|     | 3.6 Set Alarm Linkage                             | 30  |
|     | 3.7 Set Network                                   |     |
|     | 3.7.1 TCP/IP                                      |     |
|     | 3.7.2 Port                                        |     |
|     | 3.7.3 DDNS                                        |     |
|     | 3.7.4 Register                                    |     |
|     | 3.7.5 P2P                                         |     |
|     | 3.7.6 HTTPS                                       |     |
|     | 3.8 User Management                               | 42  |

|     |                  | 3.8.1 Add User                                                                               | . 42 |
|-----|------------------|----------------------------------------------------------------------------------------------|------|
|     |                  | 3.8.2 Modify Password                                                                        | . 43 |
|     |                  | 3.8.3 Set Email                                                                              | . 44 |
|     |                  | 3.8.4 Delete User                                                                            | . 44 |
|     | 3.9              | Safety Management                                                                            | . 44 |
|     |                  | 3.9.1 IP Authority                                                                           | . 44 |
|     |                  | 3.9.2 SSH                                                                                    | . 45 |
|     | 3.1              | 0 Maintenance                                                                                | . 46 |
|     |                  | 3.10.1 Date Setting                                                                          | . 46 |
|     |                  | 3.10.2 Maintenance                                                                           | . 47 |
|     |                  | 3.10.3 Config Management                                                                     | . 47 |
|     |                  | 3.10.4 Default Setting                                                                       | . 48 |
|     |                  | 3.10.5 System Upgrade                                                                        | . 48 |
|     | 3.1 <sup>′</sup> | 1 Information                                                                                | . 49 |
|     |                  | 3.11.1 Version Info                                                                          | . 49 |
|     |                  | 3.11.2 Online User                                                                           | . 50 |
| 4   | Sma              | art PSS Config                                                                               | . 51 |
|     | 4.1              | Log in Client                                                                                | . 51 |
|     | 4.2              | Add Access Controller                                                                        | . 51 |
|     |                  | 4.2.1 Auto Search                                                                            | . 51 |
|     |                  | 4.2.2 Manual Add                                                                             | . 53 |
|     | 4.3              | Add User                                                                                     | . 55 |
|     |                  | 4.3.1 Card Type                                                                              | . 56 |
|     |                  | 4.3.2 Single Add                                                                             | . 57 |
|     | 4.4              | Add Door Group                                                                               | . 59 |
|     | 4.5              | Authorize                                                                                    | . 61 |
|     |                  | 4.5.1 Authorize According to Door Group                                                      | . 61 |
|     |                  | 4.5.2 Authorize According to User                                                            | . 63 |
| 5 I | FAQ              |                                                                                              | . 66 |
|     | 1.               | Question: After power on, power indicator doesn't turn on or the buzzer doesn't respond      | . 66 |
|     | 2.               | Question: After the reader is connected with the device, card swiping light doesn't turn on, | and  |
|     | it de            | oesn't respond after swiping a card                                                          | . 66 |
|     | 3.               | Question: Client software fails to detect the device.                                        | . 66 |
|     | 4.               | Question: After swiping card, it prompts that card is invalid                                | . 66 |
|     | 5.               | Question: How can I deal with problems that are not confirmed or cannot be solved?           | . 66 |
| 6   | Tecł             | nnical Parameters                                                                            | . 67 |

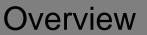

Access master controller is a controlling device which compensates access control system. It has neat and modern design with strong functionality, suitable for commercial building, corporation property and intelligent community.

## 1.1 Functional Feature

### **Product Highlight**

- Support cascade design of CAN bus.
- Overall planning and design of entire route.
- Overall multi-door interlocking.
- Support to connect card readers in the form of fingerprint, IC and password.

### Controller Interface

- Locally support 4 groups of lock control output.
- Locally support 8 groups of alarm input and 8 groups of alarm output.
- Locally support 4 groups of exit buttons, 4 groups of door sensor feedback and 4 groups of locking tongue feedback.
- Locally support 4 groups of card readers (four-door one-way 4 groups of RS485 readers or 4 groups of Wiegand readers).

#### **Controller Parameter**

- Support three-level network mode of CAN bus, support max. 16 slave controllers and centralized management of 64+4 doors.
- Support max. 200,000 card holders, 150,000 records and 3,000 fingerprints.
- Support illegal intrusion alarm, unlock overtime alarm, tamper alarm, duress alarm and local unlocked alarm.
- Support regional anti-passback and regional AB door.
- Support unlock with multi-card and remote authentication.
- Support VIP card, guest card, patrol card, ordinary card, blacklist card and duress card.
- Local WEB can add, configure and upgrade the slave controllers.
- Support Onvif Profile C/ CGI /SDK and third-party platform connection.
- All ports have overcurrent and over-voltage protection.
- Support 128 groups of schedules, 128 groups of periods and 128 groups of holiday schedules.
- Support valid time period setting, password setting and expiration date setting of cards. Regarding guest card, its time of use can be set.

- Permanent data storage during outage, built-in RTC (support DST), online upgrading, NTP (network time protocol) and active registration.
- Working temperature: -30°C~+60°C and working humidity: ≤95%.

## 1.2 External Dimension

Its appearance and dimension is shown in Figure 1-1. The unit is mm.

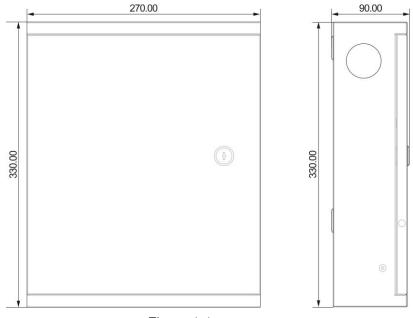

Figure 1-1

**Installation Guide** 

## 2.1 System Structure

Its system structure is shown in Figure 2-1.

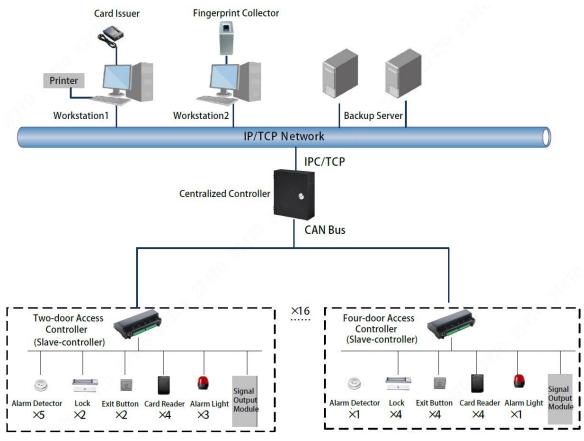

Z

Figure 2-1

## 2.2 Device Installation

Device installation diagram is shown in Figure 2-2.

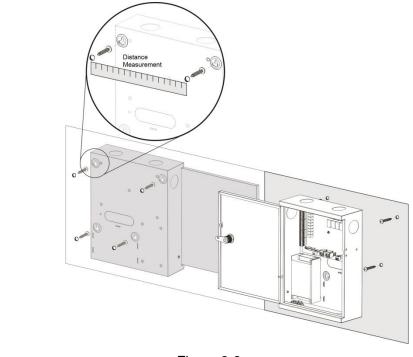

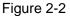

#### Note Note

Please ensure that device mounting surface is able to bear 3 times as many as the total weight of the device, bracket and accessories.

Measure every hole distance and position according to holes at rear shell of the device; drill holes in the wall according to the measured positions.

Embed expansion nuts and fix screws into the wall.

Hang the whole device onto the screws.

## 2.3 Wiring Diagram

Device wiring diagram is shown in Figure 2-3.

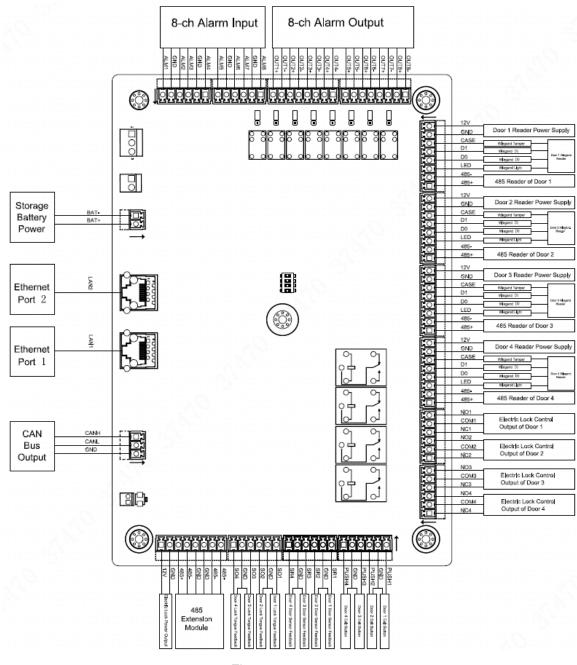

Figure 2-3

## 2.3.1 Wiring Description of CAN Bus

Access master controller and slave controllers are connected with CAN bus, as shown in Figure 2-4. Please refer to Table 2-1 for descriptions about wiring terminals, and refer to Table 2-2 for communication distance. Speed is set with dip switch. Please refer to "2.4 DIP Switch" for details.

Master Controller

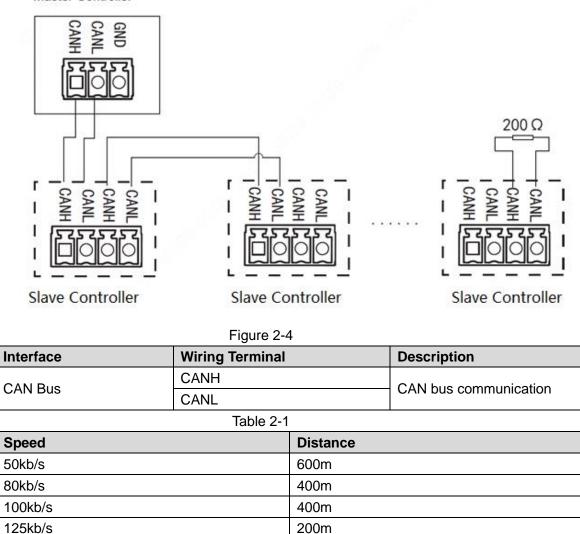

Table 2-2

## 2.3.2 Wiring Description of External Alarm Input

Support 8-channel external alarm input, as shown in Figure 2-5. Please refer to Table 2-2 for descriptions about wiring terminals.

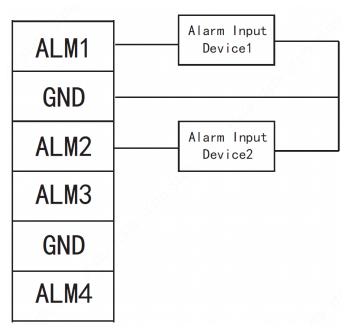

Figure 2-5

| Interface         | Wiring Terminal |                          | Description                                                 |
|-------------------|-----------------|--------------------------|-------------------------------------------------------------|
|                   | ALM1            | Alarm input port 1       |                                                             |
|                   | GND             | Alarm input port 1 and 2 |                                                             |
|                   | ALM2            | Alarm input port 2       |                                                             |
|                   | ALM3            | Alarm input port 3       |                                                             |
| Esteral           | GND             | Alarm input port 3 and 4 |                                                             |
| External<br>Alarm | ALM4            | Alarm input port 4       | External alarm input ports<br>connect smoke detector and IR |
|                   | ALM5            | Alarm input port 5       | detector etc                                                |
| Input             | GND             | Alarm input port 5 and 6 |                                                             |
|                   | ALM6            | Alarm input port 6       |                                                             |
|                   | ALM7            | Alarm input port 7       |                                                             |
|                   | GND             | Alarm input port 7 and 8 |                                                             |
|                   | ALM8            | Alarm input port 8       |                                                             |

Table 2-3

## 2.3.3 Wiring Description of External Alarm Output

There are two connection modes of external alarm output, depending on alarm device. For example, IPC can use Mode 1, whereas audible and visual siren can use Mode 2, as shown in Figure 2-6 and Figure 2-7. Please refer to Table 2-3 for descriptions about wiring terminals.

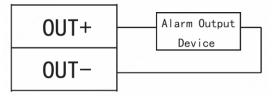

Figure 2-6

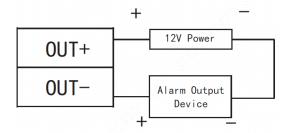

Figure 2-7

| Interface |       | Wiring Terminal | Description                         |  |
|-----------|-------|-----------------|-------------------------------------|--|
| External  | Alarm | OUT1+           | External alarm output ports connect |  |
| Output    |       | OUT1-           | audible and visual siren etc        |  |

Table 2-4

## 2.3.4 Wiring Description of Reader

Note Note

1 door only supports to connect one type of reader-485 or Wiegand.

Please refer to Table 2-4 for descriptions of wiring terminals corresponding to readers. Take Door 1 for example, and other readers are the same as Door 1. Please refer to Table 2-5 for descriptions of video cable specification and length.

| Interface                 | Wiring Terminal | Cable Color | Description         |
|---------------------------|-----------------|-------------|---------------------|
|                           | 12V             | Red         | Paadar powar oupply |
|                           | GND             | Black       | Reader power supply |
|                           | CASE            | Blue        |                     |
| Entry Reader of<br>Door 1 | D1              | White       | Wiegand reader      |
|                           | D0              | Green       |                     |
|                           | LED             | Brown       |                     |
|                           | 485-            | Yellow      | 485 reader          |
|                           | 485+            | Purple      | 405 10000           |

Table 2-5

| Reader Type    | Connection Mode                         | Length |
|----------------|-----------------------------------------|--------|
| 485 Reader     | CAT5e network cable, 485 connection     | 100m   |
| Wiegand Reader | CAT5e network cable, Wiegand connection | 30m    |

Table 2-6

## 2.3.5 Wiring Description of Lock

Support 4 groups of lock control outputs; serial numbers after the terminals represent corresponding doors. Please choose a proper connection mode according to lock type, as shown in Figure 2-8, Figure 2-9 and Figure 2-10. Please refer to Table 2-6 for descriptions of wiring terminals.

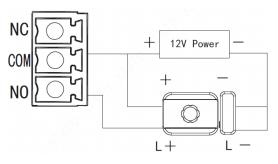

Figure 2-8

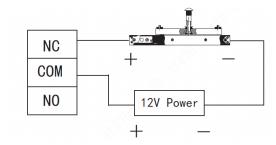

Figure 2-9

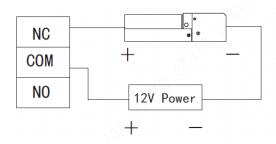

Figure 2-10

| Interface           | Wiring Terminal | Description            |
|---------------------|-----------------|------------------------|
|                     | NC1             |                        |
|                     | COM1            | Lock control of door 1 |
|                     | NO1             |                        |
|                     | NC2             |                        |
| Lock Control Output | COM2            | Lock control of door 2 |
|                     | NO2             |                        |
| Interface           | NC3             |                        |
|                     | COM3            | Lock control of door 3 |
|                     | NO3             |                        |
|                     | NC4             |                        |
|                     | COM4            | Lock control of door 4 |
|                     | NO4             |                        |

Table 2-7

## 2.3.6 Wiring Description of Exit Button

Corresponding wiring terminals of exit button are shown in Figure 2-11. Please refer to Table 2-7 for descriptions of wiring terminals.

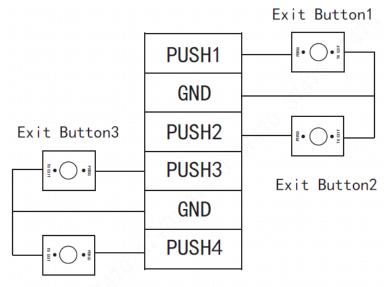

Exit Button4

#### Figure 2-11

| Interface           | Wiring Terminal | Description            |
|---------------------|-----------------|------------------------|
|                     | PUSH1           | Exit button of door 1  |
|                     | GND             | Shared by door 1 and 2 |
| Exit Button Control | PUSH2           | Exit button of door 2  |
| Interface           | PUSH3           | Exit button of door 3  |
|                     | GND             | Shared by door 3 and 4 |
|                     | PUSH4           | Exit button of door 4  |

Table 2-8

## 2.3.7 Wiring Description of Door Sensor

Corresponding wiring terminals of door sensor are shown in Figure 2-12. Please refer to Table 2-8 for descriptions of wiring terminals.

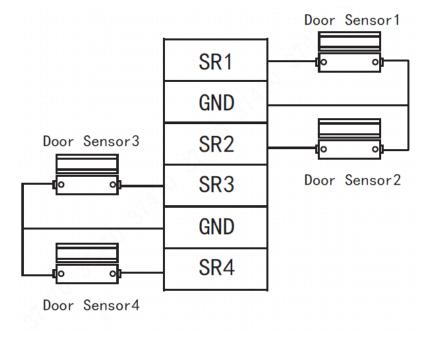

Figure 2-12

| Interface          | Wiring Terminal | Description                |
|--------------------|-----------------|----------------------------|
|                    | SR1             | No. 1 door sensor feedback |
|                    | GND             | Shared by door 1 and 2     |
| Door Sensor        | SR2             | No. 2 door sensor feedback |
| Feedback Interface | SR3             | No. 3 door sensor feedback |
|                    | GND             | Shared by door 3 and 4     |
|                    | SR4             | No. 4 door sensor feedback |

| Tal | ble | 2-9 |
|-----|-----|-----|
|     |     |     |

## 2.4 DIP Switch

Set device number and speed with DIP switch. Speed of access master controller shall be consistent with access slave controller.

- $\Box$  the switch is at ON position, meaning 1.
- **I** the switch is at the bottom, meaning 0.

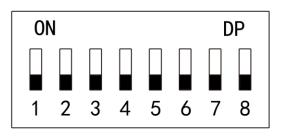

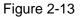

| Function         | No. | Description                                                                                                    |
|------------------|-----|----------------------------------------------------------------------------------------------------|
|                  |     | Set device number with binary system. The left is the lowest order. For example:                                                                                                    |
| Device<br>Number | 1~5 | ON     DP       Image: Image: I |
|                  |     | Binary representation 00110 corresponds to 6 in decimal system.                                                                                                    |
| Speed            | 6~8 | <ul> <li>All of them are at the bottom</li> <li>transmission speed is 50kb/s.</li> </ul>                                                                                                    |

| Function | No. | Description                                                                                                  |
|----------|-----|----------------------------------------------------------------------------------------------------|
|          |     | <ul> <li>Only digit 6 is at ON position transmission speed is 80kb/s.</li> </ul>                             |
|          |     | <ul> <li>Only digit 7 is at ON position transmission speed is 100kb/s.</li> </ul>                            |
|          |     | <ul> <li>Digits 6 and 7 are at ON position<br/>transmission speed is 125kb/s.</li> <li>Table 2-10</li> </ul> |

# 2.5 Reboot

Insert a needle into RESET hole, and long press to reboot controller.

# WEB Configuration

Default IP address of access master controller is 192.168.1.109. During the first use, connect PC with the device directly, modify and ensure that IP address of PC and IP address of the device are in the same network segment, in order to login WEB for operations.

## 3.1 Initialization

During the first use, please set admin username and password (default administrator username is admin).

Note Note

To ensure device safety, please keep admin login password properly after device initialization, and modify it regularly.

Step 1 Open IE explorer, input IP address of access master controller in the address bar, and press [Enter] key.

| Device Initialization          |                                                                                    |
|--------------------------------|------------------------------------------------------------------------------------|
| Username                       | admin                                                                              |
| New Password                   |                                                                                    |
| Password shall be at least 8 d | Low Medium High<br>digits, and shall at least include two types, including number, |
|                                | letter and common character                                                        |
| Confirm Password               |                                                                                    |
| Bind Email                     |                                                                                    |
|                                | (It will be used to reset password. Please fill in or complete it timely)          |
|                                |                                                                                    |
|                                | Next                                                                               |

The system displays "Device Initialization" interface, as shown in Figure 3-1.

Figure 3-1

Step 2 Set admin login password and Email.

Note Note

 The password can be set with 8~32 digits visible characters, and shall include at least two types of number, letter and ordinary character (expect "i", "i", ";", ":" and "&").

- Bind Email. Scan QR code, input the reserved Email to receive a security code, and thus reset admin password.
- Without reserved Email or in order to modify the Email, please set at "System > User Management" interface. Please refer to "3.8.3 Set Email" for details.

Step 3 Click "Next".

The system displays "Finish" interface.

Step 4 Click "OK" to complete initialization.

## 3.2 Login

Step 1 Open IE explorer, input IP address of access master controller in the address bar, and press [Enter] key.

The system displays login interface, as shown in Figure 3-2.

| Access Mas             | ter Controller |                  |
|------------------------|----------------|------------------|
| Username:<br>Password: | Login Cancel   | Forget Password? |

Figure 3-2

Step 2 Input "Username" and "Password".

Note Note

- Default admin username is admin, whereas password is the login password set during device initialization. For the sake of safety, it is suggested that you modify admin password regularly and keep it properly.
- If you forget the login password, click "Forget Password" to reset it. Please refer to "3.3 Reset Password" for details.
- Step 3 Click "Login".

The system displays "Preview" interface.

## 3.3 Reset Password

If you forget login password of admin user, please reset the password with Email.

Step 1 With the browser, login WEB interface of access master controller. The system displays login interface, as shown in Figure 3-3.

| Access Mas | ter Controller |                  |
|------------|----------------|------------------|
| Username:  |                | Forget Password? |
| Password:  | Login Cancel   |                  |

Figure 3-3

Step 2 Click "Forgot Password".

The system displays "Reset the password" dialog box, as shown in Figure 3-4. Reset the password(1/2)

| Scan QRCode:  |                                          | Scan QRCode:                       |
|---------------|------------------------------------------|------------------------------------|
|               |                                          | Please use an APP to scan the left |
|               | Division of the sector of the sector     | QR code to get special strings.    |
|               | Scan the actual QR code                  | And then send the strings to       |
|               |                                          | support_gpwd@htmicrochip.com.      |
|               | State Contractor                         |                                    |
|               | The security code will be delivered to 9 | I***@qq.com                        |
| Security code | -                                        | )****@qq.com                       |
| Security code | -                                        | )****@qq.com                       |
| Security code | -                                        | )****@qq.com                       |

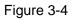

Step 3 Scan the QR code according to interface prompts and obtain security code.

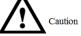

- Two security codes can be obtained by scanning the same QR code. To obtain security code again, please refresh QR code.
- After receiving security code in your Email, please reset the password with the security code within 24 hours. Otherwise, the security code will become invalid.
- If wrong security code is entered for 5 times continuously, this account will be locked for 5 min.
- Step 4 Please enter the received security code in the dialog box.
- Step 5 Click "Next".
  - The system displays "Reset the password" interface, as shown in Figure 3-5.

| Reset the password | 1(2/2)                                                                                                    | ×  |
|--------------------|----------------------------------------------------------------------------------------------------|----|
| Username           | admin                                                                                                    |    |
| New Password       | Weak Middle Strong                                                                                               |    |
| Confirm            |                                                                                                    |    |
|                    | word that has 8 to 32 characters, it can be a combinati<br>nd symbols (please do not use special symbols like ', |    |
| Cancel             |                                                                                                    | ОК |

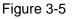

Step 6 Set "New Password" and "Confirm".
Note
Password can be 8 to 32 visible characters; it consists of at least 2 types among letters, numbers and symbols (except "!", "!", ";", and "&").
Step 7 Click "OK" to complete resetting.

# 3.4 Manage Access Controller

Add and manage slave access controller; upgrade, check time and synchronize log.

### 3.4.1 Add

After connecting slave controller with access master controller, add the slave controller to access master controller management system, in order to realize unified management. Maximum 16 controllers can be added.

Step 1 Select "Access Control > Device Management".

The system displays "Device Management" interface, as shown in Figure 3-6.

| Refr | esh      |               | Add Batc    | n Delete 🛛 🛛 🛛 🗛 | atch Upgrade Check | Time For All     |              |        |                |                           |
|------|----------|---------------|-------------|------------------|--------------------|------------------|--------------|--------|----------------|---------------------------|
| De   | vice No. |               |             | Device Type      | All                | ▼ Online State ↓ | All          | •      | Query          | Reset                     |
| •    | No.      | Device<br>No. | Device Name | Device Model     | Device Type        | Version No.      | Online State | Modify | Delete Upgrade | Check<br>Sync Log<br>Time |
|      | 0        | 0             | Local       |                  | Four Door One-way  |                  | Online       |        | +              |                           |
|      |          |               |             |                  |                    |                  |              |        |                |                           |
|      |          |               |             |                  |                    |                  |              |        |                |                           |
|      |          |               |             |                  |                    |                  |              |        |                |                           |
|      |          |               |             |                  |                    |                  |              |        |                |                           |
|      |          |               |             |                  |                    |                  |              |        |                |                           |
|      |          |               |             |                  |                    |                  |              |        |                |                           |
|      |          |               |             |                  |                    |                  |              |        |                |                           |
|      |          |               |             |                  |                    |                  |              |        |                |                           |
|      |          |               |             |                  |                    |                  |              |        |                |                           |
|      |          |               |             |                  |                    |                  |              |        |                |                           |

Figure 3-6 Step 2 Click "Add". The system pops up "Add" dialogue box.

| Add         |                    | ×  |
|-------------|--------------------|----|
|             |                    | ٦. |
| No.         | Please input: 1~16 | *  |
| Device No.  | Please input: 1~31 | *  |
| Device Name |                    | *  |
|             |                    |    |
|             | OK Cancel          |    |
|             |                    |    |

Figure 3-7

Step 3 Input "No.", "Device No." and "Device Name".

| Parameter   | Description                                                                 |  |  |  |  |
|-------------|-----------------------------------------------------------------------------|--|--|--|--|
| No.         | A customized number ranging from 1 to 16. The number cannot be              |  |  |  |  |
| INO.        | repeated.                                                                   |  |  |  |  |
|             | It is the same as the added slave controller number.                        |  |  |  |  |
| Device No.  | Slave controller number is set in DIP switch and can be used after          |  |  |  |  |
| Device NO.  | transforming binary encoding to decimal system.                             |  |  |  |  |
|             | During setting of slave controller, ensure that device no. is not repeated. |  |  |  |  |
|             | Customized slave controller name, in order to facilitate management. The    |  |  |  |  |
| Device Name | name consists of 16 digits at most, including English letter, number and    |  |  |  |  |
|             | special character.                                                          |  |  |  |  |

| Refres |                      | Add Batc    |                          | me For All Online State All | Query Reset                                        |
|--------|----------------------|-------------|--------------------------|-----------------------------|----------------------------------------------------|
| •      | Device<br>No.<br>No. | Device Name | Device Model Device Type | Version No. Online Sta      | Check<br>te Modify Delete Upgrade Sync Log<br>Time |
|        | 0 0                  | Local       | Four Door One-way        | • Onlin                     | e •                                                |

After adding, the device is displayed in the list, as shown in Figure 3-8.

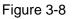

## 3.4.2 Modify

Click 🙋 to modify device name of the access controller.

### 3.4.3 Delete

The access controller can be deleted in two ways.

- Delete: click <a>Delete</a> to delete it.
- Batch delete: tick the checkboxes before the ones that shall be deleted, and then click "Batch Delete".

## 3.4.4 Upgrade

Upgrade online access controllers.

- Upgrade: click 
  to upgrade the access controller.
- Batch upgrade: tick the checkboxes before the ones that shall be upgraded, and then click "Batch Upgrade".

```
Note Note
```

If access master controller is selected, only the reader can be upgraded. To upgrade main program, please select "Setting > System > System Upgrade". Please refer to "3.10.5 System Upgrade" for details.

## 3.4.5 Check Time

Check the time of online access controllers and ensure that it is consistent with the time of access master controller.

- Check time: click . in order that the time of this access controller synchronizes with the time of access master controller.
- Check time for all: click "Check Time for All". The time of all online access controllers synchronizes with the time of access master controller.

### 3.4.6 Synchronize Log

Click **b**, in order that offline log info of access controller is synchronized to access master controller.

### 3.4.7 Query

Query access controllers according to device no., device model and online status. Input query conditions; click "Query" to display results.

Click "Reset"; display results according to default condition value of the system.

## 3.5 Set Door Parameters

Configure parameters of doors under access controller.

Step 1 Select "Access Control > Door Parameters".

The system displays "Door Parameters" interface, as shown in Figure 3-9.

| Name                |          |                                                                                                    |                            |
|---------------------|----------|----------------------------------------------------------------------------------------------------|----------------------------|
| State               | Normal   | <ul> <li>Image: A set of the set of the</li></ul> | Lock Tongue                |
| Opening Method      | Password | -                                                                                                    | Door Sensor                |
| Hold Time (Sec.)    | 1        | (1~600)                                                                                                    | Break-in Alarm             |
| Timeout (Sec.)      | 0        | (0~9999)                                                                                                    | Overtime Alarm             |
| Normally Open Time  | <b>`</b> | -                                                                                                    | Duress Alarm               |
| Normally Close Time |          | <ul> <li>Image: A set of the set of the</li></ul> |                            |
| Holiday             | ·        | -                                                                                                    |                            |
|                     |          |                                                                                                    |                            |
|                     |          |                                                                                                    |                            |
|                     |          |                                                                                                    | Save Refresh Reset Default |

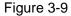

Step 2 Select a door in the device tree in the left, configure door parameters and refer to Table 3-2 for details.

| Parameter         | Description                                                                                                    |                                               |  |
|-------------------|----------------------------------------------------------------------------------------------------|-----------------------------------------------|--|
| Name              | Display the name of present doo                                                                                                    | pr.                                           |  |
|                   | Select door state, which won't be affected after reboot.                                                                                                    |                                               |  |
|                   | Normal: open the door in a preset way.                                                                                                    |                                               |  |
| State             | <ul> <li>Normally closed: the door is normally closed and cannot be opened in</li> </ul>                                                                                                    |                                               |  |
|                   | any way.                                                                                                    |                                               |  |
|                   | • Normally open: the door is r                                                                                                    | normally open and can be entered directly.    |  |
|                   | Select an opening method. Only the selected method works, while other                                                                                                    |                                               |  |
|                   | methods are invalid.                                                                                                    |                                               |  |
|                   | Password: open the door wi                                                                                                    | th password only.                             |  |
|                   | Card: open the door with ca                                                                                                    | rd.                                           |  |
|                   | Card and password: open the second second seco | ne door with card plus password.              |  |
| Opening Method    | • Period: open the door with                                                                                                    | corresponding methods within the preset       |  |
|                   | period.                                                                                                    |                                               |  |
|                   | Fingerprint: open the door w                                                                                                    | vith fingerprint only.                        |  |
|                   |                                                                                                    | print: open the door with one of the three    |  |
|                   | methods.                                                                                                    |                                               |  |
|                   |                                                                                                    | he door with card plus fingerprint.           |  |
| Hold Time (Sec.)  |                                                                                                    | door is closed automatically after hold time. |  |
| Timeout (Sec.)    | When "overtime alarm" is enabl                                                                                                    | ed, upload an alarm if exceeding opening      |  |
|                   | time.                                                                                                    |                                               |  |
| Normally Open     | The door is normally open                                                                                                    |                                               |  |
| Time              | within the set time.                                                                                                    |                                               |  |
| Normally Close    | The door is normally closed                                                                                                    | Note                                          |  |
| Time              | within the set time.                                                                                                    | In the drop-down list, select a               |  |
|                   | Holiday period has the highest                                                                                                    | synchronously set period in Smart PSS         |  |
|                   | priority. During holiday after                                                                                                    | client. Disabled: period control is not       |  |
| Holiday           | selection, it is valid to swipe                                                                                                    | enabled.                                      |  |
| -                 | card during holiday. Beyond                                                                                                    |                                               |  |
|                   | this period, it is valid to swipe                                                                                                    |                                               |  |
| Lask Tanana       | card according to normal rules.                                                                                                    | terrente formations                           |  |
| Lock Tongue       | Tick the checkbox to enable lock tongue function.                                                                                                    |                                               |  |
| Door Sensor       |                                                                                                    | door sensor function. Judge and alarm         |  |
|                   | according to door sensor status.<br>Tick the checkbox to enable                                                                                                    |                                               |  |
|                   |                                                                                                    |                                               |  |
| Break-in Alarm    | break-in alarm function. Upload<br>an alarm in case that door                                                                                                    |                                               |  |
| Dieak-III Alaitti | sensor is opened when the                                                                                                    | D Note                                        |  |
|                   | door is not opened normally.                                                                                                    | While the alarm is enabled,                   |  |
|                   | Tick the checkbox to enable                                                                                                    | corresponding door sensor shall be            |  |
|                   | overtime alarm function.                                                                                                    | enabled. Otherwise, door status cannot        |  |
| Overtime Alarm    | Upload an alarm in case that                                                                                                    | be judged.                                    |  |
|                   | opening time exceeds                                                                                                    |                                               |  |
|                   | "overtime".                                                                                                    |                                               |  |
|                   |                                                                                                    |                                               |  |

| Parameter    | Description                                                                                                    |
|--------------|----------------------------------------------------------------------------------------------------|
| Duress Alarm | Tick the checkbox to enable duress alarm function. In case of duress, open<br>the door with duress card, duress password or duress fingerprint. The door<br>will be opened normally, but the system will upload alarm info to<br>management center. |

Table 3-2

Step 3 Click "Save" to complete parameter setting.

Note Note

If access master controller connects Smart PSS client, relevant parameters will be synchronized with the client. Parameters modified in the client will also be synchronized with master controller.

## 3.6 Set Alarm Linkage

Access master controller supports 8-channel alarm input and output. Set alarm linkage output at this interface.

Step 1 Select "Access Control > Alarm Linkage".

The system displays "Alarm Linkage" interface, as shown in Figure 3-10.

| Refresh     |        |               |                      |        |
|-------------|--------|---------------|----------------------|--------|
| Alarm Input | Name   | Alarm Type    | Alarm Output Channel | Modify |
| 1           | Zone 1 | Normally Open | 1                    | 2      |
| 2           | Zone 2 | Normally Open | 1                    | 2      |
| 3           | Zone 2 | Normally Open | 1                    | 2      |
| 4           | Zone 4 | Normally Open | 1                    | 2      |
| 5           | Zone 5 | Normally Open | 1                    | 2      |
| 6           | Zone 6 | Normally Open | 1                    | 2      |
| 7           | Zone 7 | Normally Open | 1                    | 2      |
| 8           | Zone 8 | Normally Open | 1                    | 2      |

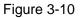

Step 2 Click 🙋.

The system pops up "Modify" dialogue box, as shown in Figure 3-11.

| Modify               |                                 | ×       |
|----------------------|---------------------------------|---------|
|                      |                                 |         |
| Alarm Input          | 1                               |         |
| Name                 | Zone 1                          | ]       |
| Alarm Type           | Normally Open 🔹                 |         |
| Alarm Output Enable  |                                 |         |
| Duration (Sec.)      | 30                              | (1~300) |
| Alarm Output Channel | 1 □ 2 □ 3 □ 4     5 □ 6 □ 7 □ 8 |         |
|                      | OK Cancel                       |         |

Figure 3-11

Step 3 Configure parameters and refer to

| Step 4 Parameter     | Description                                            |  |
|----------------------|--------------------------------------------------------|--|
| Alarm Input          | Display the present alarm input.                       |  |
| Name                 | Customize alarm input name.                            |  |
| Alarm Type           | Alarm type is consistent with the terminal.            |  |
|                      | Tick the checkbox to enable alarm output, so as to     |  |
| Alarm Output Enable  | upload alarm to the platform synchronously.            |  |
| Duration (See.)      | Alarm duration. The alarm will disappear after this    |  |
| Duration (Sec.)      | duration.                                              |  |
| Alarm Output Channel | Select alarm output channel, so as to output the alarm |  |
| Alarm Output Channel | in designated channel.                                 |  |

Step 5 Table 3-3 for details.

| Parameter            | Description                                                        |  |  |
|----------------------|--------------------------------------------------------------------|--|--|
| Alarm Input          | Display the present alarm input.                                   |  |  |
| Name                 | Customize alarm input name.                                        |  |  |
| Alarm Type           | Alarm type is consistent with the terminal.                        |  |  |
| Alarm Output Enable  | Tick the checkbox to enable alarm output, so as to upload alarm to |  |  |
|                      | the platform synchronously.                                        |  |  |
| Duration (Sec.)      | Alarm duration. The alarm will disappear after this duration.      |  |  |
| Alarm Output Channel | Select alarm output channel, so as to output the alarm in          |  |  |
|                      | designated channel.                                                |  |  |

Table 3-3

Step 6 Click "OK" to complete setting.

## 3.7 Set Network

## 3.7.1 TCP/IP

Set IP address and DNS server of access master controller; ensure that it is interconnected with other devices in the network.

Step 1 Select "System Setup > Network Setting > TCP/IP".

The system displays "TCP/IP" interface, as shown in Figure 3-12.

| Default NIC       | NIC 1                       |
|-------------------|-----------------------------|
| NIC               | NIC 1                       |
| MAC Address       | 3c . 8c . 43 . 5a . e7 . 00 |
| Mode              | Static O DHCP               |
| IP Address        | 10 15 6 51                  |
| Subnet Mask       | 255 255 0 0                 |
| Default Gateway   | 10 15 0 1                   |
| First DNS Server  | 8 . 8 . 8 . 8               |
| Second DNS Server | 8.8.4.4                     |
|                   | OK Refresh Default          |

Figure 3-12

Step 2 Set TCP/IP parameters. Please refer to

| Step 3 Parameter | Description                                    |
|------------------|------------------------------------------------|
| Default NIC      | They cannot be modified. Default one is NIC 1. |
| MAC Address      | Display MAC address of the device.             |

| Step 3 Parameter  | Description                                                                                                    |
|-------------------|----------------------------------------------------------------------------------------------------|
| Mode              | <ul> <li>Static         Set IP address, subnet mask and gateway         manually.</li> <li>DHCP         Obtain IP function automatically. When DHCP is         enabled, IP address, subnet mask and gateway         cannot be set.         <ul> <li>If present DHCP takes effect, IP/subnet             mask/gateway displays the value obtained by             DHCP. Otherwise, they display 0.</li> <li>To view the manual set IP, if DHCP is not             effective, please disable DHCP; display IP             info that is not obtained by DHCP. If DHCP             takes effect, previous IP info cannot be             displayed by disabling DHCP, but IP             parameters shall be set again.</li> </ul> </li> </ul> |
| IP Address        | Input numbers to modify IP address; set subnet mask                                                                                                    |
| Subnet Mask       | and default gateway corresponding to IP address.                                                                                                    |
| Default Gateway   | IP address and default gateway shall be in the same network segment.                                                                                                    |
| First DNS Server  | IP address of DNS server.                                                                                                    |
| Second DNS Server | IP address of alternate DNS server.                                                                                                    |

Step 4 Table 3-4 for details.

| Parameter           | Description                                                                                                    |  |  |
|---------------------|----------------------------------------------------------------------------------------------------|--|--|
| Default NIC         | They cannot be modified. Default one is NIC 1.                                                                                                    |  |  |
| MAC Address         | Display MAC address of the device.                                                                                                    |  |  |
| Mode                | <ul> <li>Static         Set IP address, subnet mask and gateway manually.     </li> <li>DHCP         Obtain IP function automatically. When DHCP is enabled, IP address, subnet mask and gateway cannot be set.         If present DHCP takes effect, IP/subnet mask/gateway displays the value obtained by DHCP. Otherwise, they display 0.         To view the manual set IP, if DHCP is not effective, please disable DHCP; display IP info that is not obtained by DHCP. If DHCP takes effect, previous IP info cannot be displayed by disabling DHCP, but IP parameters shall be set again.     </li> </ul> |  |  |
| IP Address          | Input numbers to modify IP address; set subnet mask and default gateway                                                                                                    |  |  |
| Subnet Mask         | corresponding to IP address.                                                                                                    |  |  |
| Default             | Note                                                                                                    |  |  |
| Gateway             | IP address and default gateway shall be in the same network segment.                                                                                                    |  |  |
| First DNS<br>Server | IP address of DNS server.                                                                                                    |  |  |

| Parameter  | Description                         |
|------------|-------------------------------------|
| Second DNS | IP address of alternate DNS server. |
| Server     | IF address of alternate DNS server. |

Table 3-4

Step 5 Click "OK" to complete setting.

### 3.7.2 Port

Set the max. connection and every port to visit access master controller through WEB client.

Step 1 Select "System Setup > Network Setting > Port".

The system displays "Port" interface, as shown in Figure 3-13.

| Max Connection | 20    | (1~999)          |  |
|----------------|-------|------------------|--|
| TCP Port       | 37777 | (1025~65535)     |  |
| UDP Port       | 37778 | (1025~65535)     |  |
| HTTP Port      | 80    | (1~65535)        |  |
| HTTPS Port     | 443   | (1~65535) Enable |  |
|                | ОК    | Refresh Default  |  |

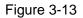

Step 2 Configure every port value of the device. Please refer to Table 3-5 for details.

Note Note

Except "Max Connection", if other parameters are modified, it shall be rebooted to put them into effect.

| Parameter  | Description                                                                  |  |  |
|------------|------------------------------------------------------------------------------|--|--|
| Max        | Max. quantity of users who are allowed to login WEB client and visit master  |  |  |
| Connection | controller at the same time.                                                 |  |  |
| TCP Port   | Communication port of TCP protocol, to be set according to the user's actual |  |  |
|            | needs. It is 37777 by default.                                               |  |  |
| UDP Port   | User datagram protocol port, to be set according to the user's actual needs. |  |  |
|            | It is 37778 by default.                                                      |  |  |
| HTTP Port  | Communication port of HTTP, to be set according to the user's actual needs.  |  |  |
|            | It is 80 by default. To set other numbers, please add the modified port      |  |  |
|            | number to the address during login with the browser.                         |  |  |
| HTTPS Port | Communication port of HTTPS, to be set according to the user's actual        |  |  |
|            | needs. It is 443 by default.                                                 |  |  |
|            | Tick "Enable", representing that HTTPS function is available.                |  |  |

Table 3-5

Step 3 Click "OK" to complete setting.

## 3.7.3 DDNS

In case of frequent changes in IP address of the device, DDNS (Dynamic Domain Name Server)

dynamically updates the relation between domain name and IP address on DNS server, and ensures that users are able to visit the device through domain name.

Step 1 Select "System Setup > Network Setting > DDNS".

The system displays "DDNS" interface, as shown in Figure 3-14.

| Enable       |              |               |
|--------------|--------------|---------------|
| DDNS Type    | CN99 DDNS    |               |
| Host IP      | www.3322.org |               |
| Domain Name  | none         |               |
| Username     | none         |               |
| Password     | ••••         |               |
| Update Cycle | 10           | Min. (5~1092) |
|              | OK Re        | fresh Default |

Figure 3-14

Step 2 Tick "Enable", and configure DDNS parameters according to actual conditions. Please refer to Table 3-6 for details.

| Parameter    | Description                                                               |
|--------------|---------------------------------------------------------------------------|
| DDNS Type    | Name and address of DDNS server provider. Corresponding relation is as    |
|              | follows:                                                                  |
| Host IP      | Dyndns DDNS address is: members.dyndns.org                                |
|              | NO-IP DDNS address is: dynupdate.no-ip.com                                |
|              | CN99 DDNS address is: members.3322.org                                    |
| Domain Name  | Domain name registered by the user at the website of DDNS server          |
|              | provider.                                                                 |
| Username     | User name and password obtained from DDNS server provider. The user       |
| Password     | needs to register (including user name and password) at the website of    |
|              | DDNS server provider.                                                     |
| Update Cycle | The time interval to raise update request after designated DDNS update is |
|              | enabled. The unit is minute.                                              |

Table 3-6

Step 3 After filling in, click "OK".

Step 4 Enter domain name in PC browser and press [Enter] key.

Configuration is successful if WEB interface is displayed; otherwise, configuration fails.

### 3.7.4 Register

Register actively. When connecting WAN, report current position to the server designated by the user, so client software visits the device through the server, in order to preview and monitor. Step 1 Select "System Setup > Network Setting > Register".

The system displays "Register" interface, as shown in Figure 3-15.

| Enable        |                                       |           |           |  |
|---------------|---------------------------------------|-----------|-----------|--|
| Host IP       | 0.0.0.0                               |           |           |  |
| Port          | 7000                                  | (1~65535) | (1~65535) |  |
| Sub-device ID | · · · · · · · · · · · · · · · · · · · |           |           |  |
|               | ОК                                    | Refresh   | Default   |  |

Figure 3-15

Step 2 Tick "Enable", and enter server address, port and sub-device ID. Please refer to Table 3-7 for details.

| Parameter     | Description                                               |
|---------------|-----------------------------------------------------------|
| Host IP       | IP address or domain name of the server to be registered. |
| Port          | Auto registration port number of the server.              |
| Sub-device ID | Device ID allocated by the server side.                   |
|               | Table 3-7                                                 |

Step 3 Click "OK" to complete setting.

## 3.7.5 P2P

P2P is a private network traversal technology. Scan the QR code, download mobile phone APP, register an account, and thus manage multiple controllers. During easy and convenient use, it is unnecessary to apply for dynamic domain name, carry out port mapping or deploy relay server.

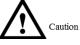

To use this function, the device shall be connected with WAN, in order to use it normally. Step 1 Select "System Setup > Network Setting > P2P".

The system displays "P2P" interface, as shown in Figure 3-16.

| Enable |       |         |         |
|--------|-------|---------|---------|
|        | State | Offline |         |
|        | S.N.  |         |         |
|        |       |         |         |
|        |       | ОК      | Refresh |

- Step 2 Tick "Enable" to enable P2P function.
- Step 3 Click "OK" to complete setting.

After the setting has been completed, "State" becomes "Online", representing successful P2P registration. Scan QR code with the platform or mobile client, or enter the serial number directly to add the device to the client, in order to manage and operate it.

#### 3.7.6 HTTPS

At HTTPS setting interface, create server certificate or download root certificate, so PC is able to login through HTTPS. In this way, ensure communication data security; guarantee user info and device security with reliable stable technology.

Select "System Setup > Network Setting > HTTPS". The system displays "HTTPS" interface, as shown in Figure 3-17.

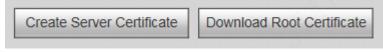

Figure 3-17

Note Note

- If you use this function for the first time or change device IP, execute "Create Server Certificate" again.
- If you use HTTPS for the first time after changing computer, execute "Download Root Certificate" again.

#### Create Server Certificate

Step 1 Click "Create Server Certificate".

Pop up "Create Server Certificate" dialog box, as shown in Figure 3-18.

| Create Server Certifica | te         | × |
|-------------------------|------------|---|
|                         |            |   |
| Country                 | XX         |   |
| Province                | xx         |   |
| Location                | XX         |   |
| Oragnization            | XX         |   |
| Oragnization Unit       | xx         |   |
| IP or Domain Name       | 10.15.6.51 |   |
|                         | OK Cancel  |   |

Figure 3-18

Step 2 Fill in "Country", "Province" and relevant info; and then click "OK".

The system displays "Created successfully", which means that server certificate has been created successfully, as shown in Figure 3-19.

Note Note

"IP or Domain Name" shall be consistent with device IP or domain name.

| Create Server Certificate | Download Root Certificate |  |  |  |  |
|---------------------------|---------------------------|--|--|--|--|
| Created successfully      |                           |  |  |  |  |

Figure 3-19

#### **Download Root Certificate**

Step 1 Click "Download Root Certificate". Pop up "File Download" dialog box, as shown in Figure 3-20.

| File Down | bad - Security Warning                                                                                                    |
|-----------|----------------------------------------------------------------------------------------------------|
| Do you    | want to open or save this file?                                                                                                    |
|           | Name: ca.crt                                                                                                    |
|           | Type: Security Certificate, 1.50KB                                                                                                    |
|           | From:                                                                                                    |
|           | Open Save Cancel                                                                                                    |
| •         | While files from the Internet can be useful, this file type can<br>potentially harm your computer. If you do not trust the source, do not<br>open or save this software. <u>What's the risk?</u> |

Figure 3-20

Step 2 Click "Open".

Pop up "Certificate" dialog box, as shown in Figure 3-21.

| Certificate                                                                                                    |  |  |  |  |
|----------------------------------------------------------------------------------------------------|--|--|--|--|
| General Details Certification Path                                                                                                    |  |  |  |  |
| Certificate Information                                                                                                    |  |  |  |  |
| This CA Root certificate is not trusted. To enable trust,<br>install this certificate in the Trusted Root Certification<br>Authorities store. |  |  |  |  |
|                                                                                                    |  |  |  |  |
| Issued to: 192.168.1.108                                                                                                    |  |  |  |  |
| Issued by: 192.168.1.108                                                                                                    |  |  |  |  |
| <b>Valid from</b> 2017/ 3/ 7 to 2027/ 3/ 6                                                                                                    |  |  |  |  |
| Install Certificate Issuer Statement                                                                                                    |  |  |  |  |
| ОК                                                                                                    |  |  |  |  |

Figure 3-21

Step 3 Click "Install Certificate".

Pop up "Certificate Import Wizard" dialog box, as shown in Figure 3-22.

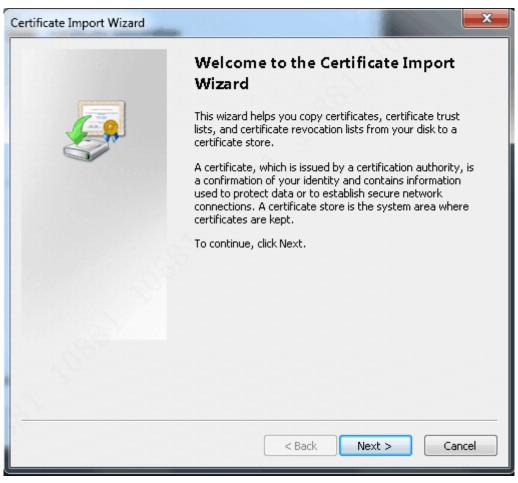

Figure 3-22

Step 4 Click "Next".

The system displays "Certificate Store" interface, as shown in Figure 3-23.

| tificate I | mport Wizard                                                                                         |
|------------|----------------------------------------------------------------------------------------------------|
| Certifica  | te Store                                                                                             |
| Cert       | ificate stores are system areas where certificates are kept.                                         |
|            | dows can automatically select a certificate store, or you can specify a location for<br>certificate. |
| (          | Automatically select the certificate store based on the type of certificate                          |
| (          | Place all certificates in the following store                                                        |
|            | Certificate store:                                                                                   |
|            | Browse                                                                                               |
|            |                                                                                                    |
|            |                                                                                                    |
|            |                                                                                                    |
|            |                                                                                                    |
|            |                                                                                                    |
| Learn mo   | re about <u>certificate stores</u>                                                                   |
|            |                                                                                                    |
|            |                                                                                                    |
|            | < Back Next > Cancel                                                                                 |
|            |                                                                                                    |

Figure 3-23

Step 5 Select "Automatically select the certificate store based on the type of certificate", and click "Next". The system displays "Completing the Certificate Import Wizard" interface, as shown in Figure 3-24.

| Certificate Import Wizard |                                                                                 |
|---------------------------|---------------------------------------------------------------------------------|
|                           | Completing the Certificate Import<br>Wizard                                     |
|                           | The certificate will be imported after you click Finish.                        |
|                           | You have specified the following settings:                                      |
|                           | Certificate Store Selected Automatically determined by t<br>Content Certificate |
|                           |                                                                                 |
|                           | < Back Finish Cancel                                                            |

Figure 3-24

Step 6 Click "Finish".

Pop up "The import was successful" dialog box, and the certificate downloading has been finished, as shown in Figure 3-25.

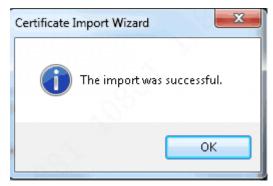

Figure 3-25

#### Set HTTPS Port No.

Create server certificate or download root certificate and set port number.

Step 1 Select "System Setup > Network Setting > Port".

The system displays "Port" interface, as shown in Figure 3-26.

| Max Connection | 20    | (1~999)          |
|----------------|-------|------------------|
| TCP Port       | 37777 | (1025~65535)     |
| UDP Port       | 37778 | (1025~65535)     |
| HTTP Port      | 80    | (1~65535)        |
| HTTPS Port     | 443   | (1~65535) Enable |
|                | OK Re | efresh Default   |

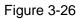

Step 2 Enter "HTTPS Port", which is "443" by default, select "Enable" and click "OK".

#### **Use HTTPS**

Use HTTPS to login.

Enter <u>https://xx.xx.xx.port</u> in the browser, and pop up login interface.

Note Note

- "xx.xx.xx.xx" corresponds to your IP or domain name.
- "Port" corresponds to HTTPS port. In case of default port 443, it is unnecessary to add ":port", just use https://xx.xx.xx.

## 3.8 User Management

Add and delete users, modify password and set the Email to retrieve admin password.

#### 3.8.1 Add User

Step 1 Select "System Setup > User Management".

The system displays "User Management" interface, as shown in Figure 3-27.

| Add | Refresh |       |                  |   |   |
|-----|---------|-------|------------------|---|---|
| No. |         |       |                  |   |   |
| 1   | admin   | admin | admin 's account | 2 | 0 |

Figure 3-27

Step 2 Click "Add".

Pop up "Add" dialog box, as shown in Figure 3-28.

| Add              |                                                                            | × |
|------------------|----------------------------------------------------------------------------|---|
|                  |                                                                            |   |
| Username         |                                                                            |   |
| Password         |                                                                            |   |
|                  | Low Medium High                                                            |   |
|                  | Password shall be at least 8 digits, and shall at least include two types, |   |
|                  | including number, letter and common character                              |   |
| Confirm Password |                                                                            |   |
|                  |                                                                            |   |
| Remark           |                                                                            |   |
|                  |                                                                            |   |
| O.               | OK Cancel                                                                  |   |
|                  |                                                                            |   |
|                  |                                                                            |   |
|                  |                                                                            |   |

Figure 3-28

Step 3 Enter "Username", "Password", "Confirm Password" and "Remark". Step 4 Click "OK" to complete adding.

#### 3.8.2 Modify Password

Modify password of corresponding user.

Step 1 At "User Management" interface, click 🖄.

Pop up "Modify" dialog box, as shown in Figure 3-29.

| Modify |                 |                  |        | × |
|--------|-----------------|------------------|--------|---|
|        | Username        | admin            |        |   |
|        | Remark          | admin 's account |        |   |
|        | Bind Email      |                  |        |   |
|        | Modify Password |                  |        |   |
|        |                 |                  | Canad  |   |
|        |                 | ОК               | Cancel |   |
|        |                 |                  |        |   |

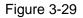

Step 2 Tick "Modify Password", and enter "Old Password", "New Password" and "Confirm

Password".

Step 3 Click "OK" to complete modification.

#### 3.8.3 Set Email

Set the reserved Email to reset admin password.

III Note

Only admin user supports this function.

Step 1 At "User Management" interface, click 👱

Pop up "Modify" dialog box, as shown in Figure 3-29.

Step 2 Tick "Bind Email" and enter the Email.

Step 3 Click "OK" to complete setting.

#### 3.8.4 Delete User

At "User Management" interface, click 🤤 to delete ordinary users.

## 3.9 Safety Management

#### 3.9.1 IP Authority

In order to strengthen device network security and protect device data, set IP authority of other devices to visit access master controller. IP authority strategy includes white list and black list.

- Step 1 After white list is enabled, only devices in the white list can login WEB interface successfully.
- Step 2 After black list is enabled, devices in the black list will fail to login WEB interface.
- Step 3 Select "System Setup > Safety Management > IP Authority".

The system displays "IP Authority" interface, as shown in Figure 3-30.

| Enable                |            |        |        |
|-----------------------|------------|--------|--------|
| White List Black List |            |        |        |
|                       | IP Address | Modify | Delete |
|                       |            |        |        |
|                       |            |        |        |
| 0                     |            |        |        |
|                       |            |        |        |
|                       |            |        |        |
| Add                   |            |        |        |
| OK Refresh            | Default    |        |        |

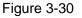

Step 4 Tick "Enable".

The system displays white list and black list checkboxes.

- Step 5 Add white list or black list.
  - 1. Select "White List" or "Black List".
  - 2. Click "Add".

The system displays "Add" interface, as shown in Figure 3-31.

| Add        |          |         | X |
|------------|----------|---------|---|
| IP Address | ✓ IPv4 ✓ | 1.0.0.1 | ] |
|            | ок       | Cancel  |   |
|            | UN       | Cancer  |   |
|            |          |         |   |

Figure 3-31

Configure IP address info. Please refer to Table 3-8 for details.
 Note

The system supports max. 64 IP addresses.

| Parameter  | Description                                                                   |
|------------|-------------------------------------------------------------------------------|
|            | Click dropdown list, and select the mode of adding.                           |
|            | IP address: enter IP address of black list or white list.                     |
| IP Address | • IP segment: enter IP segment range of black list or white list. Multiple IP |
|            | hosts can be added simultaneously.                                            |
| IPv4       | IP address adopts IPv4 format, such as 172.16.5.10.                           |
|            | <b>T</b>       0.0                                                            |

Table 3-8

4. Click "OK".

The system returns to "IP Authority" interface.

- Step 6 Click "OK" to complete setting.
  - IP host in the white list can login WEB interface of the device successfully.
  - If IP host in the black list logins the WEB interface, the system shows that it has been added to black list and login fails.

### 3.9.2 SSH

For the purpose of network safety, by default, prohibit visiting the device through SSH protocol. Please enable it when necessary.

Step 1 Select "System Setup > Safety Management > SSH".

The system displays "SSH" interface, as shown in Figure 3-32.

| SSH Enable |    |         |         |
|------------|----|---------|---------|
| Г          | ОК | Refresh | Default |

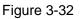

Step 2 Tick "SSH Enable" to enable SSH.

Step 3 Click "OK" to complete setting.

## 3.10 Maintenance

This part introduces date setting, maintenance, config management, default setting and system upgrade.

### 3.10.1 Date Setting

Set date format, DST and other parameters of the device.

Step 1 Select "System Setup > Date Setting".

The system displays "Date Setting" interface, as shown in Figure 3-33.

| Date Format    | Year Month Day                           |
|----------------|------------------------------------------|
| Time Format    | 24-Hour system 🗸                         |
| Date Separator |                                          |
| Time Zone      | GMT+08:00 V                              |
| System Time    | 2000 - 01 - 31 18 : 30 : 10 Sync with PC |
| DST            |                                          |
| Date Setting   | Date O Week                              |
| Starting Time  | 2017 - 01 - 01 00 : 00                   |
| Ending Time    | 2017 - 01 - 02 00 : 00                   |
| NTP Setting    |                                          |
| Server         | clock.isc.org Manual Update              |
| Port           | 123 (1~65535)                            |
| Update Cycle   | 10 Min. (0~65535)                        |
|                | OK Refresh Default                       |

Figure 3-33

Step 2 Configure date parameter. Please refer to Table 3-9 for details.

| Parameter      | Description                                                               |  |  |  |  |  |
|----------------|---------------------------------------------------------------------------|--|--|--|--|--|
| Date Format    | Set date display format, including Year Month Day, Month Day Year and Day |  |  |  |  |  |
| Date Format    | Month Year.                                                               |  |  |  |  |  |
| Time Format    | Set time display format, including 12-hour system and 24-hour system.     |  |  |  |  |  |
| Date Separator | Set date format separator.                                                |  |  |  |  |  |
| Time Zone and  | Set present system date, time and time zone of access controller. Click   |  |  |  |  |  |
| System Time    | "Save".                                                                   |  |  |  |  |  |
| DST            | Tick "DST" to enable it; select "Date" or "Week".                         |  |  |  |  |  |
| Starting Time  | Set starting time of DST.                                                 |  |  |  |  |  |
| Ending Time    | Set ending time of DST.                                                   |  |  |  |  |  |
| NTP Setting    | Tick "NTP Setting" to enable NTP update function.                         |  |  |  |  |  |

| Parameter    | Description                                                             |  |  |  |  |  |  |
|--------------|-------------------------------------------------------------------------|--|--|--|--|--|--|
| Server       | Enter domain name or IP address of NTP server; click "Manual Update" to |  |  |  |  |  |  |
|              | synchronize the time of the device and NTP server.                      |  |  |  |  |  |  |
| Port         | Set port no. of NTP server.                                             |  |  |  |  |  |  |
| Update Cycle | The time interval of updating time between device and NTP server.       |  |  |  |  |  |  |
|              | Maximum update cycle is 65,535 minutes.                                 |  |  |  |  |  |  |
|              |                                                                         |  |  |  |  |  |  |

Table 3-9

Step 3 Click "OK" to complete setting.

#### 3.10.2 Maintenance

When the device has been working for a long time, set the device to reboot automatically within an idle time period, in order to improve its operating speed.

Step 1 Select "System Setup > Maintenance".

The system displays "Maintenance" interface, as shown in Figure 3-34.

| Auto Reboot | Every Tuesday 🗸 | 02:00   |
|-------------|-----------------|---------|
|             | Reboot Device   |         |
|             | ОК              | Refresh |

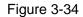

Step 2 Select "Auto Reboot" time.

Note Note

Default "Auto Reboot" time is 02:00 every Tuesday.

Step 3 Click "OK" to complete auto maintenance setting.

Note Note

Click "Reboot Device" to reboot the device.

#### 3.10.3 Config Management

Import or export system config files. When multiple devices need the same parameter setting, use the config backup file.

Select "System Setup > Config Management". The system displays "Config Management" interface, as shown in Figure 3-35.

| Import configuration file | 3 |  |  |  |  |  | Br | owse | e |  | In | port |  |  |
|---------------------------|---|--|--|--|--|--|----|------|---|--|----|------|--|--|
| Export                    |   |  |  |  |  |  |    |      |   |  |    |      |  |  |

Figure 3-35

#### Config Export

Step 1 Click "Export".

Pop up "File Downloading" dialog box.

Step 2 Click "Save", select a path and save all config files of WEB interface.

#### **Config Import**

Step 1 Click "Browse" to select the needed config file.

Step 2 Click "Import" to import system config of backup data.

#### 3.10.4 Default Setting

The system restores default config status which is set when leaving the factory (specific items can be selected on the menu).

Select "System Setup > Default", as shown in Figure 3-36.

| All              |                 |                          |
|------------------|-----------------|--------------------------|
| Card Log         | ✓ Alarm Log     | Access Control Parameter |
| Personnel Author | ity 🔽 Network   |                          |
| Default          | Restore Factory |                          |

Figure 3-36

- Tick the items that shall be restored to default, and click "Default".
- Click "Restore Factory", so all system parameters are restored to factory defaults.

### 3.10.5 System Upgrade

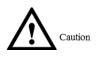

- During upgrade, please don't cut off power supply or network; don't reboot or turn off the device.
- Please select the correct upgrade file. Wrong program may lead to failure of the device.

Select "System Setup > Upgrade". The system displays "System Upgrade" interface, as shown in Figure 3-37.

| ile Upgrade                                                                             |                |
|-----------------------------------------------------------------------------------------|----------------|
| Upgrade Type Main Program Upgrade 💙                                                     |                |
| Import Upgrade File                                                                     | Browse Upgrade |
|                                                                                         |                |
|                                                                                         |                |
| nline Upgrade                                                                           |                |
| Inline Upgrade                                                                          |                |
| Denline Upgrade<br>✓ Auto Check OK<br>System Version: 3.00000.0, Build Date: 2017-09-24 | Manual Check   |

Figure 3-37

#### 3.10.5.1 File Upgrade

Upgrade the system with \*.bin file.

- Step 1 Select "Upgrade Type", click "Browse" and select upgrade file.
- Step 2 Click "Upgrade" to start to upgrade.

After completing upgrade, the device reboots automatically.

#### 3.10.5.2 Online Upgrade

Through interaction with the cloud, check the latest version and realize online upgrade.

- Step 1 Check version.
  - Tick "Auto Check", click "OK" to enable auto check, so the device interacts with the cloud regularly and checks whether there is a new version. In case of new version, "System Setup" tab at WEB interface shows red point, and "System Setup > System Upgrade" tab shows the quantity of upgradable files.
  - Click "Manual Check" to view the latest version of this device on the cloud in a real-time way.
    - If this is the latest version already, the interface prompts "This is the latest version already".
    - If a new version is found, the system will prompt new version info, release date and relevant modifications.

Step 2 In case of new version, click "Upgrade Now" to upgrade.

After completing upgrade, the device reboots automatically.

## 3.11 Information

#### 3.11.1 Version Info

Select "Information > Version Info". The system displays "Version Info" interface, to show "Model", "Name", "MAC Address", "S.N.", "Web Version No." and "System Version No.".

### 3.11.2 Online User

Select "Information > Online User". The system displays "Online User" interface, to show the info about current user who has logged into WEB, including "Username", "User Group", "IP Address" and "User Login Time".

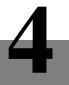

# Smart PSS Config

Access controller is managed with Smart PSS client, so as to realize control and right configuration of one door and door groups.

This part mainly introduces quick configuration. For details, please refer to matching Smart PSS user's manual.

III Note

Smart PSS client has different interfaces depending on the versions. Please refer to actual interface.

## 4.1 Log in Client

Install the matching Smart PSS client, and double click to run. Carry out initialization configuration according to interface prompts and complete login.

## 4.2 Add Access Controller

Add access controller in Smart PSS; select "Auto Search" and "Add".

### 4.2.1 Auto Search

Devices are required to be in the same network segment.

Step 1 In "Devices" interface, click "Auto Search", as shown in Figure 4-1.

The system displays "Auto Search" interface, as shown in Figure 4-2.

| SMART P       | ss    | Devices       | New         | +        | <b>◆</b> □ ±   | <b>☆ ぺ − ロ ×</b><br>13:59:17 |
|---------------|-------|---------------|-------------|----------|----------------|------------------------------|
| Q Auto Search | + Add | Delete        | 🔈 Import    | ŷ Backup | All Devices: 0 | Online Devices: 0            |
| All Device    |       |               |             |          |                |                              |
|               |       | P/Domain Name | Device Type |          |                | Operation                    |
|               |       |               |             |          |                |                              |

Figure 4-1

| Auto Sear | ch              |                       |                         | ×                |
|-----------|-----------------|-----------------------|-------------------------|------------------|
|           | Device          | Segment: 172 . 26 . 6 | . 1 - 172 . 26 . 6 . 25 | 5 Search         |
|           | esh 🛞 Modify IP |                       | Search D                | evice Number: 48 |
| No.       | IP 🔺            | Device Type           | MAC Address             | Port             |
| 17        | 172.26.6.78     | VTS5240B              | 0e:3e:68:55:75:66       | 37777            |
| 18        | 172.26.6.79     | VTS5240B              | 00:00:23:34:45:76       | 37777            |
| 19        | 172.26.6.82     | VTH1510CH             | 4c:11:bf:4c:0c:4b       | 37777            |
| 20        | 172.26.6.83     | VTO9241D              | 20:17:11:16:16:51       | 37777            |
| 21        | 172.26.6.85     | VTO9241D              | 90:02:bb:29:9b:47       | 37777            |
| 22        | 172.26.6.86     | VTH1510               | 4c:11:bf:3a:cf:0c       | 37777            |
| 23        | 172.26.6.87     | ASA2212A              | 3c:ef:8c:1f:1b:a9       | 37777            |
| 24        | 172.26.6.88     | VTS5240B              | 80:0a:c3:a4:f5:66       | 37777            |
|           |                 |                       |                         |                  |
|           |                 |                       |                         | Add Cancel       |

#### Figure 4-2

- Step 2 Input device segment and click "Search". The system displays search results.
  - Click "Refresh" to update device information.
  - Select a device, click "Modify IP" to modify IP address of the device. For specific operations, please refer to User's Manual of Smart PSS Client.
- Step 3 Select the device that needs to be added, and click "Add". The system pops up "Prompt".

#### Step 4 Click "OK".

The system displays "Login Information" dialog box, as shown in Figure 4-3.

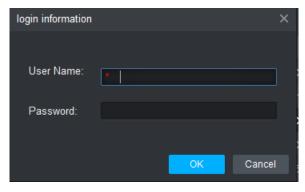

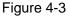

Step 5 Input "User Name" and "Password" to log in the device, and click "OK".

The system displays the added device list, as shown in Figure 4-4. Please refer to Table 4-1 for operations.

Note Note

- After completing adding, the system continues to stay at "Auto Search" interface.
   You can continue to add more devices, or click "Cancel" to exit "Auto Search" interface.
- After completing adding, Smart PSS logs in the device automatically. In case of successful login, online status displays "Online". Otherwise, it displays "Offline".

| SMART P       | ess         | Devices       | New         | +                     |    |         |        | <b>◆</b> 0 ±   | . ✿               |
|---------------|-------------|---------------|-------------|-----------------------|----|---------|--------|----------------|-------------------|
| Q Auto Search | + Add       | 🗊 Delete      | 🗞 Import    | ŷ <sup>-</sup> Backup |    |         |        | All Devices: 1 | Online Devices: 1 |
| All Device    | Access Cont | troller       |             |                       |    |         |        |                |                   |
| <b>v</b>      |             | P/Domain Name | Device Type |                       |    |         |        |                | Operation         |
| 🗹 1 🛛 A       | SI1201E     | 172.26.6.105  | Access Cont | ASI1201E              | 37 | 0/0/0/0 | Online | 00000000000    | ⇙✡୲⇒⑪             |
|               |             |               |             |                       |    |         |        |                |                   |
|               |             |               |             |                       |    |         |        |                |                   |
|               |             |               |             |                       |    |         |        |                |                   |

Figure 4-4

| lcon    | Description                                                                                                    |  |  |  |  |  |
|---------|----------------------------------------------------------------------------------------------------|--|--|--|--|--|
|         | Click this icon to enter "Modify Device" interface and modify device                                                                                                    |  |  |  |  |  |
| 0       | info, including device name, IP/domain name, port, user name and                                                                                                    |  |  |  |  |  |
| Ø       | password.                                                                                                    |  |  |  |  |  |
|         | Alternatively, double click the device to enter "Modify Device"                                                                                                    |  |  |  |  |  |
|         | interface.                                                                                                    |  |  |  |  |  |
| ¢       | Click this icon to enter "Device Config" interface and configure device                                                                                                    |  |  |  |  |  |
| ¥.      | camera, network, event, storage and system info.                                                                                                    |  |  |  |  |  |
| 🗈 and 🗲 | <ul> <li>When the device is online, the icon is A. Click this icon to exit login, and this icon turns to A.</li> <li>When the device is offline, the icon is A. Click this icon to login (with correct device info), and this icon turns to A.</li> </ul> |  |  |  |  |  |
| Ŵ       | Click this icon to delete the device.                                                                                                    |  |  |  |  |  |

Table 4-1

### 4.2.2 Manual Add

To add devices, device IP address or domain name shall be known first.

Step 1 In "Devices" interface, click "Add", as shown in Figure 4-5.

The system pops up "Manual Add" interface, as shown in Figure 4-6.

| SMART P       | SS    | Devices       | New         | +            |      |               | <b>•</b> ••••  | \$ % -         | • 🗖 🗙<br>13:59:17 |
|---------------|-------|---------------|-------------|--------------|------|---------------|----------------|----------------|-------------------|
| Q Auto Search | + Add | 🗊 Delete      | 🗞 Import    | 分 Backup     |      |               | All Devices: 0 | Online Device: |                   |
| All Device    |       |               |             |              |      |               |                |                |                   |
|               |       | P/Domain Name | Device Type | Device Model | Port | Online Statu₅ |                |                |                   |
|               |       |               |             |              |      |               |                |                |                   |

Figure 4-5

| Manual Add      |                 | ×      |
|-----------------|-----------------|--------|
| Device Name:    | •               |        |
| Method to add:  | IP/Domain 🔹     |        |
| IP/Domain Name: |                 |        |
| Port:           | * 37777         |        |
| Group Name:     | Default Group 🔹 |        |
| User Name:      |                 |        |
| Password:       |                 |        |
|                 | Save and Add    | Cancel |

Figure 4-6

Step 2 Set device parameters. For specific parameter descriptions, please refer to

| Step 3 Parameter       | Description                                           |  |  |  |  |
|------------------------|-------------------------------------------------------|--|--|--|--|
|                        | It is suggested that device name should be named      |  |  |  |  |
| Device Name            | by the monitoring zone, so as to facilitate           |  |  |  |  |
|                        | maintenance.                                          |  |  |  |  |
| Method to add          | Select "IP/Domain Name". Add devices according        |  |  |  |  |
|                        | to device IP address or domain name.                  |  |  |  |  |
| IP/Domain Name         | IP address or domain name of the device.              |  |  |  |  |
| Port                   | Port number of the device. Default port number is     |  |  |  |  |
| Folt                   | 37777. Please fill in according to actual conditions. |  |  |  |  |
| Group Name             | Select the group of the device.                       |  |  |  |  |
| User Name and Password | User name and password of the device.                 |  |  |  |  |

Table 4-2.

| Parameter              | Description                                           |
|------------------------|-------------------------------------------------------|
| Device Name            | It is suggested that device name should be named by   |
| Device Marrie          | the monitoring zone, so as to facilitate maintenance. |
| Method to add          | Select "IP/Domain Name". Add devices according to     |
|                        | device IP address or domain name.                     |
| IP/Domain Name         | IP address or domain name of the device.              |
| Port                   | Port number of the device. Default port number is     |
| Poll                   | 37777. Please fill in according to actual conditions. |
| Group Name             | Select the group of the device.                       |
| User Name and Password | User name and password of the device.                 |

Table 4-2

Step 3 Click "Add" to add a device.

The system displays the added device list, as shown in Figure 4-4. Please refer to Table 4-1 for operations. Doors of the added controller are displayed under "Access" tab, as shown in Figure 4-7.

Note Note

• To add more devices, click "Save and Continue", add devices and stay at "Manual

Add" interface.

- To cancel the adding, click "Cancel" and exit "Manual Add" interface.
- After completing adding, Smart PSS logs in the device automatically. In case of successful login, online status displays "Online". Otherwise, it displays "Offline".

| s | MART <b>PSS</b>                                              | De  | vice CFG   | Devices | Access          | s +         |       |        | 0 ± \$     | * <i>Ch</i> | — ⊏<br>14: | <b>1 ×</b><br>:14:13 |
|---|--------------------------------------------------------------|-----|------------|---------|-----------------|-------------|-------|--------|------------|-------------|------------|----------------------|
|   | Organizations<br>Search<br>▼ ♣ Default Group<br>▶ ▲ ASI1201E | Q   | Door 1     |         |                 |             |       |        |            |             |            |                      |
|   |                                                              |     | 🖽 List     | BB View |                 |             |       |        |            |             |            |                      |
|   |                                                              |     | Event Info |         | All 🗹 .         | Alarm 🗹     | Abnor | Normal |            |             | ර          | Ŵ                    |
|   |                                                              |     |            |         |                 | Description | Ope   |        | ID:        |             |            |                      |
|   |                                                              |     |            |         | ASI1201E/Door 1 |             |       |        | Name:      |             |            |                      |
|   |                                                              |     |            |         |                 |             |       |        | Department | t:          |            |                      |
|   | Global Control                                               |     |            |         |                 |             |       |        | Tel:       |             |            |                      |
|   | Always Open Always Cl                                        | ose |            |         |                 |             |       |        | Card No.:  | 0477        | 9273       |                      |

Figure 4-7

## 4.3 Add User

Add users and bind with cards, so as to distribute authority.

In "New" interface, click "Access" to enter "Access" interface, and complete access config here.

| SMART PSS     | New Devi        | ices 🕂       |             |        | <mark>0) ±</mark> ¢ ″ | - <b>-</b> ×<br>15:27:23 |
|---------------|-----------------|--------------|-------------|--------|-----------------------|--------------------------|
|               |                 |              |             |        |                       |                          |
| Operation     |                 |              |             |        |                       |                          |
|               |                 |              |             |        |                       |                          |
| Live View     | Access          | Intercom     | Video Wall  | Event  | Attendance            |                          |
|               |                 |              |             |        |                       |                          |
|               |                 |              |             |        |                       |                          |
| Search        |                 |              |             |        |                       |                          |
| $\otimes$     |                 | 0            |             |        |                       |                          |
| Playback      | People Counting | Heat Map     | Log         |        |                       |                          |
|               |                 |              |             |        |                       |                          |
|               |                 |              |             |        |                       |                          |
| Configuration |                 |              |             |        |                       |                          |
| - Ca          |                 |              | $\odot$     |        | 2                     |                          |
| Devices       | Device CFG      | Event Config | Tour & Task | PC-NVR | User                  |                          |

Figure 4-8

### 4.3.1 Card Type

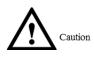

Card type shall be the same with card issuer; otherwise, it fails to read card number.

In "Access" interface, click and then click to set the card type, as shown in Figure 4-9 and Figure 4-10.

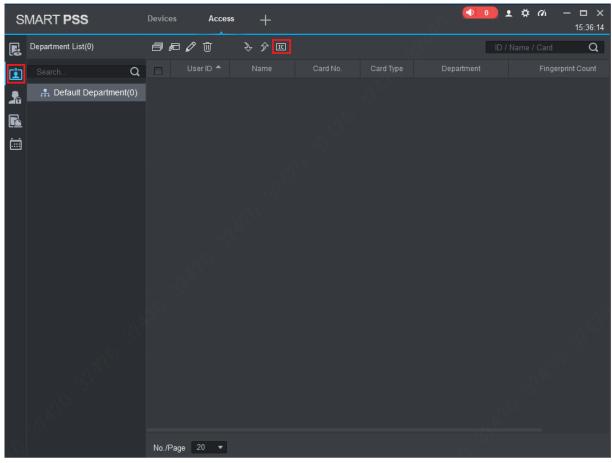

Figure 4-9

| Setting card type          |     |        |  |  |  |
|----------------------------|-----|--------|--|--|--|
| 🔵 🗉 ID C                   | ard |        |  |  |  |
| <ul><li>○ Ⅲ IC C</li></ul> | ard |        |  |  |  |
| ē                          |     |        |  |  |  |
|                            |     |        |  |  |  |
|                            | OK  | Cancel |  |  |  |
|                            |     |        |  |  |  |

Figure 4-10

### 4.3.2 Single Add

Add a single user, send a card and input user info.

Step 1 In "Access" interface, click (1), and then click (2), as shown in Figure 4-11. The system pops up "Add User" dialog box, as shown in Figure 4-12.

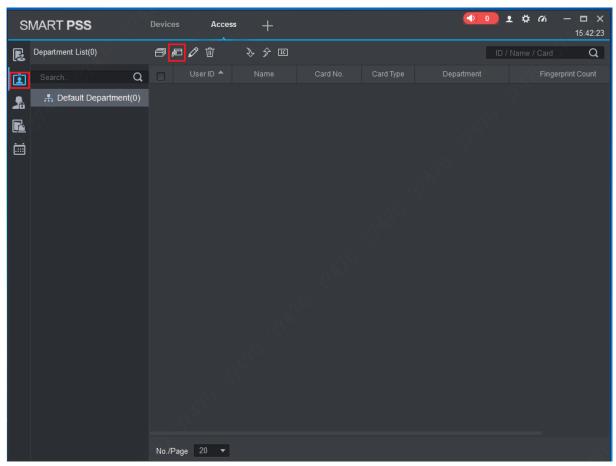

Figure 4-11

| Add User         |                        |                               | ×   |
|------------------|------------------------|-------------------------------|-----|
| Basic Info       | Fingerprint Info       | Details                       |     |
|                  |                        |                               |     |
| User ID:         |                        |                               |     |
| Name:            |                        |                               |     |
| Department:      | Default Department     |                               |     |
| Card No.:        | Card Reader not ready! | Card issuer 🔻                 |     |
| Card Type:       | General Card           |                               |     |
| Card Password:   |                        | Image Size:0 ~ 120KB          |     |
| Unlock Password: |                        | Upload Picture                |     |
| Number of Use:   | 200                    | a fill                        |     |
| Valid Time:      | 2018/1/11 0:00:00      | 📰 2028/1/11 23:59:59 📰 3653 D | ays |
|                  |                        |                               |     |
|                  |                        |                               |     |
|                  |                        | Continue t Finish Can         | cel |

Figure 4-12

Step 2 Add user info manually, including basic info, fingerprint info and details. Please refer to 错误!未找到引用源。 for details.

| Parameter        | Description                                                       |  |  |  |  |
|------------------|-------------------------------------------------------------------|--|--|--|--|
|                  | User ID (mandatory).                                              |  |  |  |  |
|                  | Name (mandatory).                                                 |  |  |  |  |
|                  | Department (auto association).                                    |  |  |  |  |
|                  | Card No.: input by card reader or input manually.                 |  |  |  |  |
|                  | • Card type: general card, VIP card, guest card, patrol card,     |  |  |  |  |
|                  | blacklist card and duress card.                                   |  |  |  |  |
|                  | • Card Password: it is used to open the door with card +          |  |  |  |  |
| Basic Info       | password.                                                         |  |  |  |  |
|                  | • Unlock Password: it is used to open the door with password.     |  |  |  |  |
|                  | <ul> <li>Number of Use: it only applies to guest card.</li> </ul> |  |  |  |  |
|                  | • Valid Time: set the valid time of card, which is 10 years by    |  |  |  |  |
|                  | default.                                                          |  |  |  |  |
|                  | Picture: user picture, max. 120K.                                 |  |  |  |  |
|                  | Note                                                              |  |  |  |  |
|                  | Card no. and user ID cannot be repeated.                          |  |  |  |  |
|                  | Collect fingerprints with fingerprint reader and access reader.   |  |  |  |  |
| Fingerprint Info | Max. 2 fingerprints for every person.                             |  |  |  |  |
|                  | Support to enter fingerprint name.                                |  |  |  |  |
| Details          | Fill in detailed user info according to interface parameters.     |  |  |  |  |

Table 4-3

Step 3 Click "Finish" to finish adding the users.

## 4.4 Add Door Group

Divide doors into groups, combine and manage them together.

Step 1 In "Access" interface, click Access Level", as shown in Figure 4-13.

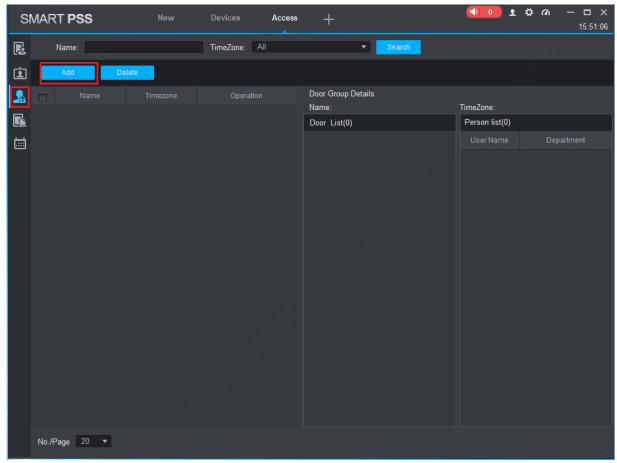

Figure 4-13

Step 2 Click "Add".

The system pops up "Add Door Group" dialog box, as shown in Figure 4-14.

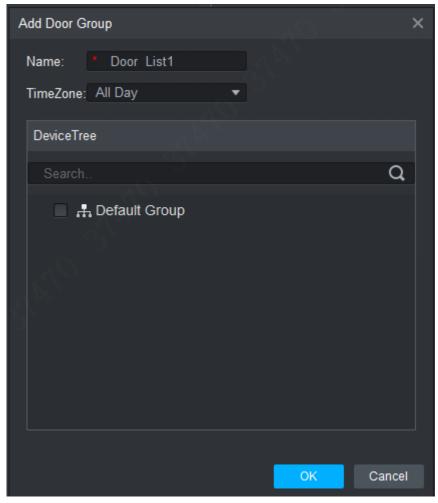

Figure 4-14

Step 3 Enter "Name"; select "Time Zone" and doors to be managed. Step 4 Click "OK" to complete adding.

## 4.5 Authorize

Grant users authorities according to door group and user.

#### 4.5.1 Authorize According to Door Group

Select a door group, add corresponding users to the group, so all users in the group obtain authority of all doors in the group.

Step 1 In "Access" interface, click Access Level", as shown in Figure 4-15.

| SN       | MART <b>PSS</b>                                                                                                    | Access              | +                  |                                        | ● ● <b>● ▲ ☆ </b> ⁄⁄ →              |
|----------|----------------------------------------------------------------------------------------------------|---------------------|--------------------|----------------------------------------|-------------------------------------|
| R        | Name:                                                                                                    |                     | TimeZone: All      | Search                                 |                                     |
| Ē        | Add De                                                                                                    | elete               |                    |                                        |                                     |
| <u>_</u> | Timezone<br>Holiday                                                                                                    | Timezone<br>All Day | Operation<br>Ø 우 ⑪ | Door Group Details<br>Name: Door List1 | TimeZone:All Day                    |
|          | Access Level<br>User Right<br>First Card Unlock<br>Multi-card Unlock<br>Anti-passback<br>Inter-door Lock<br>Remote Verification |                     |                    | Door List(1)<br>10.15.6.22-Door 1      | Person list(0) User Name Department |
|          | No./Page 20 ▼                                                                                                    |                     |                    |                                        |                                     |

Figure 4-15

Step 2 Click 2.

The system pops up "User Select" dialog box.

Step 3 Select the user's department from dropdown list, or enter the user's ID or name directly, as shown in Figure 4-16.

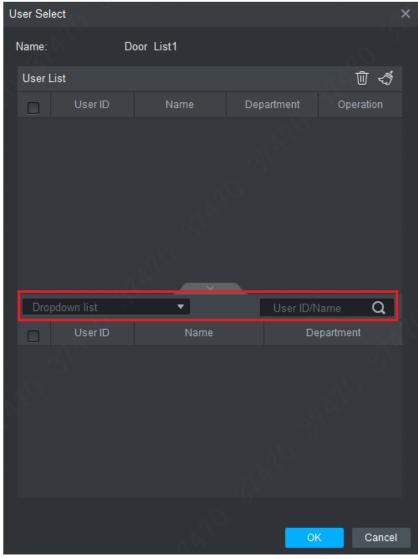

Figure 4-16

- Step 4 In the search list, select the user and add to user list.
- Step 5 Click "OK" to finish authorization.

Note Note

- The search list filters user info without card number.
- In the user list, cancel the added user and delete the user's authority.

### 4.5.2 Authorize According to User

Select a user, distribute door group and grant door group authority to the user.

Step 1 In "Access" interface, click [201], and then click "User Right", as shown in Figure 4-17.

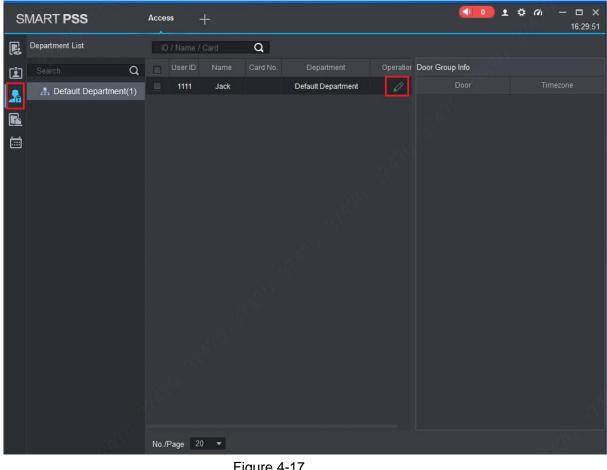

Figure 4-17

Step 2 Click

The system pops up "Select Door Group" dialog box, as shown in Figure 4-18.

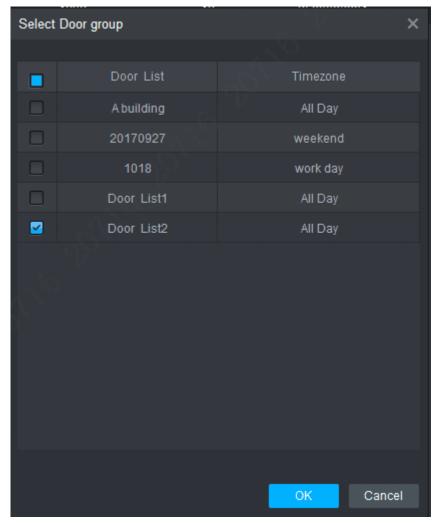

Figure 4-18 Step 3 Select the door group and click "OK" to finish authorization.

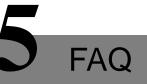

For problems not included hereinafter, please contact local customer service personnel or consult headquarter customer service personnel. We will be always at your service.

# 1. Question: After power on, power indicator doesn't turn on or the buzzer doesn't respond.

Answer: Please check whether power plug is inserted in place. Please pull it out and insert it again.

# 2. Question: After the reader is connected with the device, card swiping light doesn't turn on, and it doesn't respond after swiping a card.

Answer: Please check whether reader connector is inserted in place. Please pull it out and insert it again; check whether reader contact light turns on.

#### 3. Question: Client software fails to detect the device.

Answer: Please check whether TCP/IP connector is connected properly, and whether device IP is in the same network segment.

#### 4. Question: After swiping card, it prompts that card is invalid.

Answer: Please check whether this card number has been added in the controller.

#### 5. Question: How can I deal with problems that are not confirmed or cannot be solved?

Answer: Please consult professional technical support.

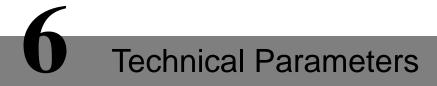

| Classification         | Name                    | Parameter Value                                                                                    |  |  |  |
|------------------------|-------------------------|----------------------------------------------------------------------------------------------------|--|--|--|
| System                 | Main processor          | Dual 32-bit ARM processor                                                                          |  |  |  |
| parameter              | Memory capacity         | 2G                                                                                                 |  |  |  |
|                        | Lock control            | 4-channel                                                                                          |  |  |  |
|                        | Door sensor             | 4-channel                                                                                          |  |  |  |
| Door control parameter | Locking tongue sensor   | 4-channel                                                                                          |  |  |  |
|                        | Exit button             | 4-channel                                                                                          |  |  |  |
|                        | External reader         | 8-channel (4-channel RS485, 4-channel Wiegand)                                                     |  |  |  |
| Alarm                  | Alarm input             | 8-channel                                                                                          |  |  |  |
| parameter              | Alarm output            | 8-channel                                                                                          |  |  |  |
|                        | Door overtime alarm     | Give an overtime alarm when door opening time exceeds "door overtime". This function shall be set. |  |  |  |
|                        | Intrusion alarm         | Give an intrusion alarm if someone intrudes without swiping card or inputting password.            |  |  |  |
|                        | Duress alarm            | Give a duress alarm if you enter with duress card.                                                 |  |  |  |
|                        | Tompor clorm            | Tamper alarm button will give a tamper alarm if the                                                |  |  |  |
|                        | Tamper alarm            | access control device is tampered.                                                                 |  |  |  |
|                        | Unlocking mode          | Support card, password and fingerprint.                                                            |  |  |  |
|                        | Remote verification     | Support bonding with period.                                                                       |  |  |  |
|                        | Schedule                | 128 groups                                                                                         |  |  |  |
| Function               | Period                  | 128 groups                                                                                         |  |  |  |
| FUNCTION               | Holiday                 | 128 groups                                                                                         |  |  |  |
|                        | Network upgrade         | Upgrade the device through network.                                                                |  |  |  |
|                        | Patrol card             | Patrol card can be swiped and recorded at patrol                                                   |  |  |  |
|                        | Falloi calu             | points. Patrol card cannot unlock the door.                                                        |  |  |  |
|                        | Cuest cord              | Set the use times of the card. The card will lose                                                  |  |  |  |
|                        | Guest card              | effect in case of exceeding the use times.                                                         |  |  |  |
|                        | Multi-door interlocking | Support arbitrary interlocking of 64+4 doors.                                                      |  |  |  |
|                        | Anti-passback           | Support anti-passback of arbitrary 64+4 readers.                                                   |  |  |  |
|                        | Work in case of power   | 12V storage battery can be configured to supply                                                    |  |  |  |
|                        | interruption            | power to doors and controllers in case of power                                                    |  |  |  |
|                        | Interruption            | interruption.                                                                                      |  |  |  |
| Interface              | Network interface       | 2                                                                                                  |  |  |  |
| parameter              | RS485 interface         | 2                                                                                                  |  |  |  |
|                        | Power supply            | AC 80–260V                                                                                         |  |  |  |
|                        | Power consumption       | ≤5W (excluding reader)                                                                             |  |  |  |
| General                | Working temperature     | -30°C~+60°C                                                                                        |  |  |  |
| parameter              | Working humidity        | 5%~95%                                                                                             |  |  |  |
|                        | Atmospheric pressure    | 86kPa~106kPa                                                                                       |  |  |  |
|                        | Dimension               | 320mm×280mm×114mm                                                                                  |  |  |  |

| Classification | Name          | Parameter Value |
|----------------|---------------|-----------------|
|                | Weight        | 2.0kg           |
|                | Mounting mode | Wall-mounted    |

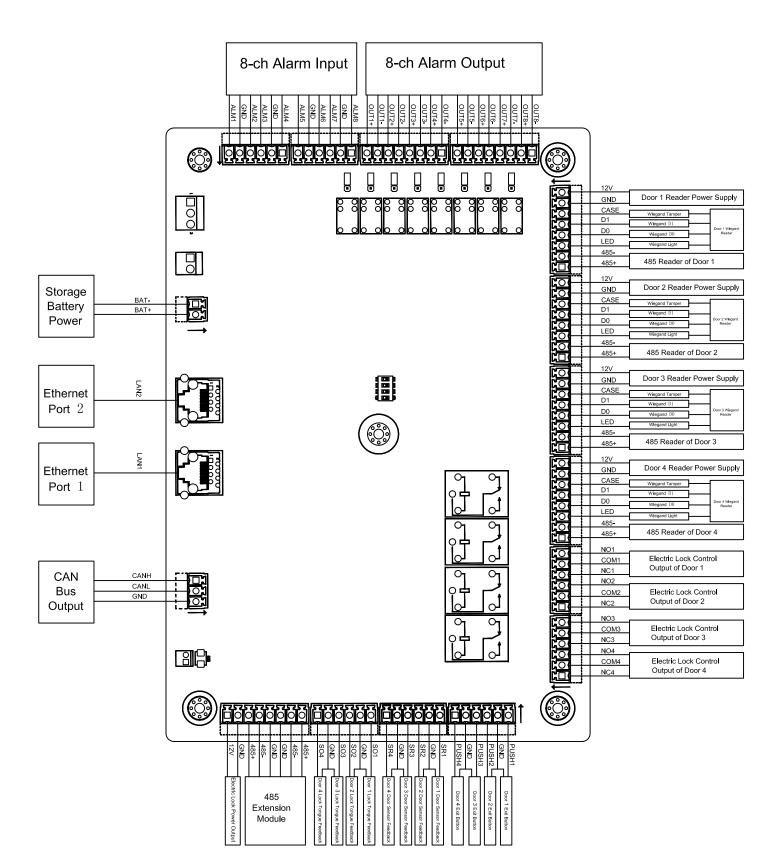